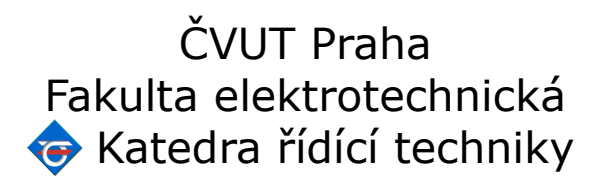

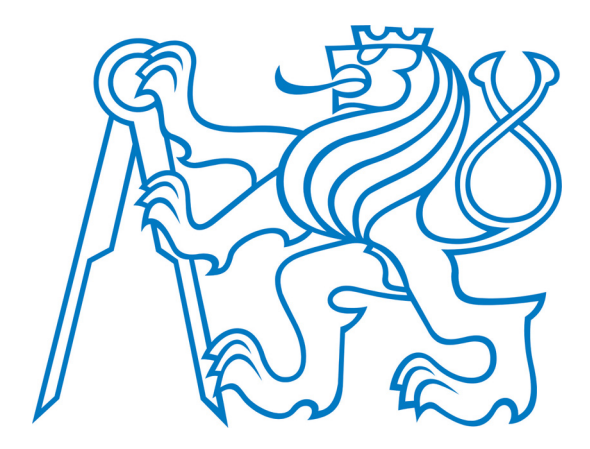

Diplomová práce

## Návrh a implementace softwaru pro vizualizaci telemetrických dat pro malý proudový motor

Bc. Miroslav Hájek

vedoucí práce: Ing. Ondřej Špinka

Praha 2009

České vysoké učení technické v Praze Fakulta elektrotechnická

Katedra řídicí techniky

# ZADÁNÍ DIPLOMOVÉ PRÁCE

#### Student: Bc. Miroslav Hájek

Studijní program: Elektrotechnika a informatika (magisterský), strukturovaný Obor: Kybernetika a měření, blok KM1 - Řídicí technika

#### Název tématu: Návrh a implementace softwaru pro vizualizaci telemetrických dat pro malý proudový motor

Pokyny pro vypracování:

1. Navrhněte a implementujte komunikační protokol pro přenos měřených dat z řídicí jednotky malého proudového motoru.

2. Navrhněte a implementujte software pro záznam a vizualizaci naměřených dat.

3. Vvtvořte softwarový emulátor řídicí jednotky turbíny a Vámi vytvořený softwarový produkt důkladně otestujte s použitím tohoto emulátoru.

Seznam odborné literatury:

Dodá vedoucí práce

#### Vedoucí: Ing. Ondřej Špinka

Platnost zadání: do konce zimního semestru 2008/09

prof. Ing. Michael Šebek, DrSc. vedoucí katedry

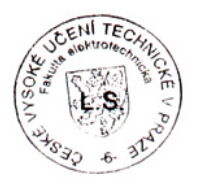

V Praze dne 15, 1, 2009

M. Deulin  $12$ 

doc. Ing. Boris Šimák, CSc. děkan

## Prohlášení

Prohlašuji, že jsem svou diplomovou práci vypracoval samostatně a použil jsem pouze podklady (literaturu, projekty, SW atd.) uvedené v přiloženém seznamu.

V Praze dne ………………………… ………………………………………

Miroslav Hájek

Věnováno Markétce

## Abstrakt

Diplomová práce se zabývá vývojem a implementací softwarového vybavení pro řídicí jednotku malého proudového motoru (turbíny) pro model letadla.

V první části se věnuje vývoji vlastního komunikačního protokolu, formátem posílaných dat a specifikací paketů. V druhé části práce popisuje tvorbu a implementaci softwarových klientů v jazyce C#, jak pro osobní počítač tak i pro mobilní zařízení typu Pocket PC. Pro testování byl vyvinut program emulující chování řídicí jednotky, pomocí kterého byly ověřeny základní funkce a programy byly laděny z výkonnostního hlediska.

#### **Klíčová slova**

vizualizace, C#, Pocet PC, komunikace, protokol, malý proudový motor, turbína

## Abstract

This thesis deals with development and implementation of telemetry and vizualization software, used for data processing and communication with a small jet engine control unit.

The first part of this work introduces the communication protocol, used for command and data transfers to and from the control unit. The second part describes design and implementation of a vizualization software clients for PC and pocket PC platforms, using the C# framework. A simulation program, emulating the behaviour of the jet engine cotrol unit, was also implemented and used for testing.

#### **Keywords**

visualization, C#, Pocket PC, communication, protocol, small jet engine, turbine

# Obsah

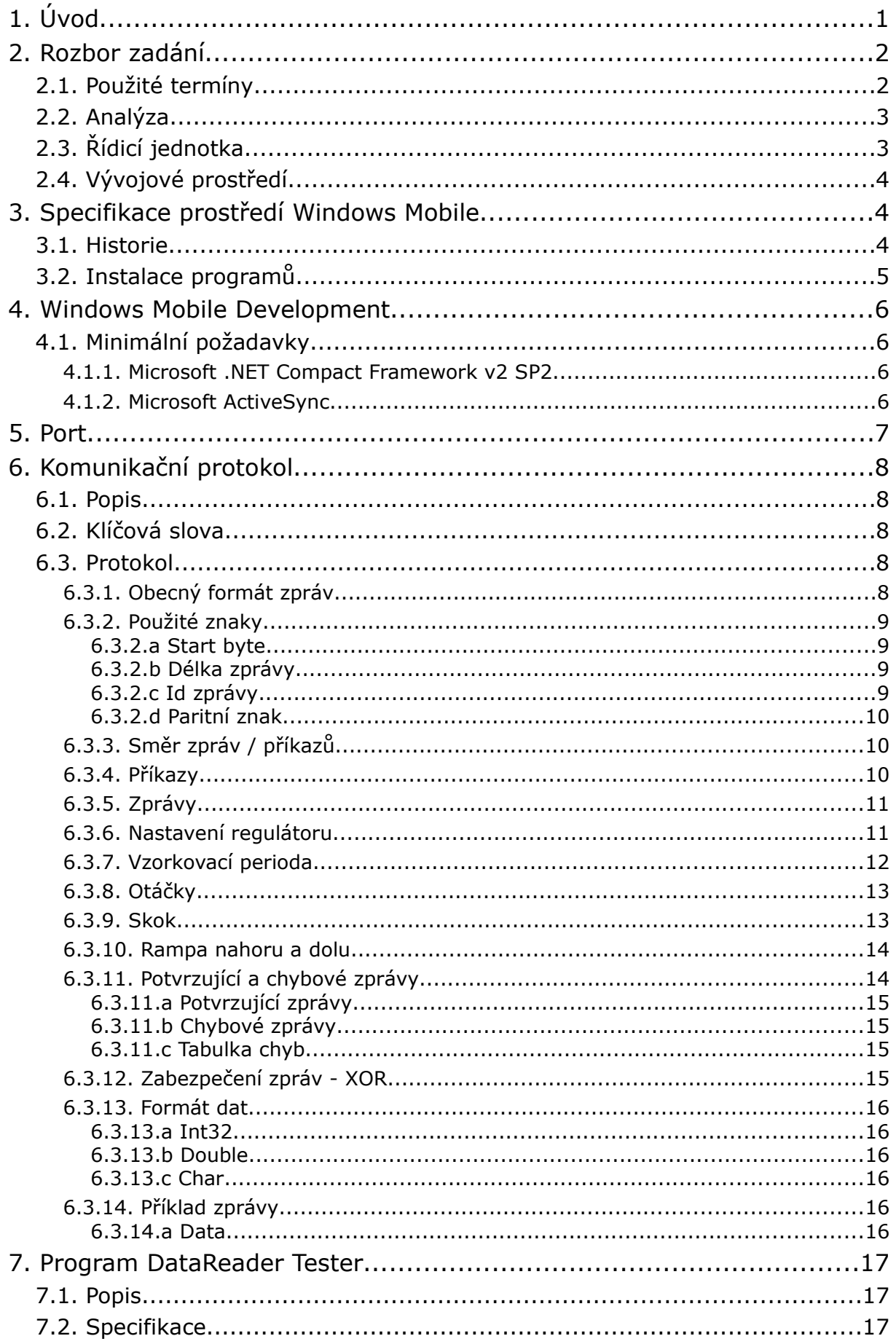

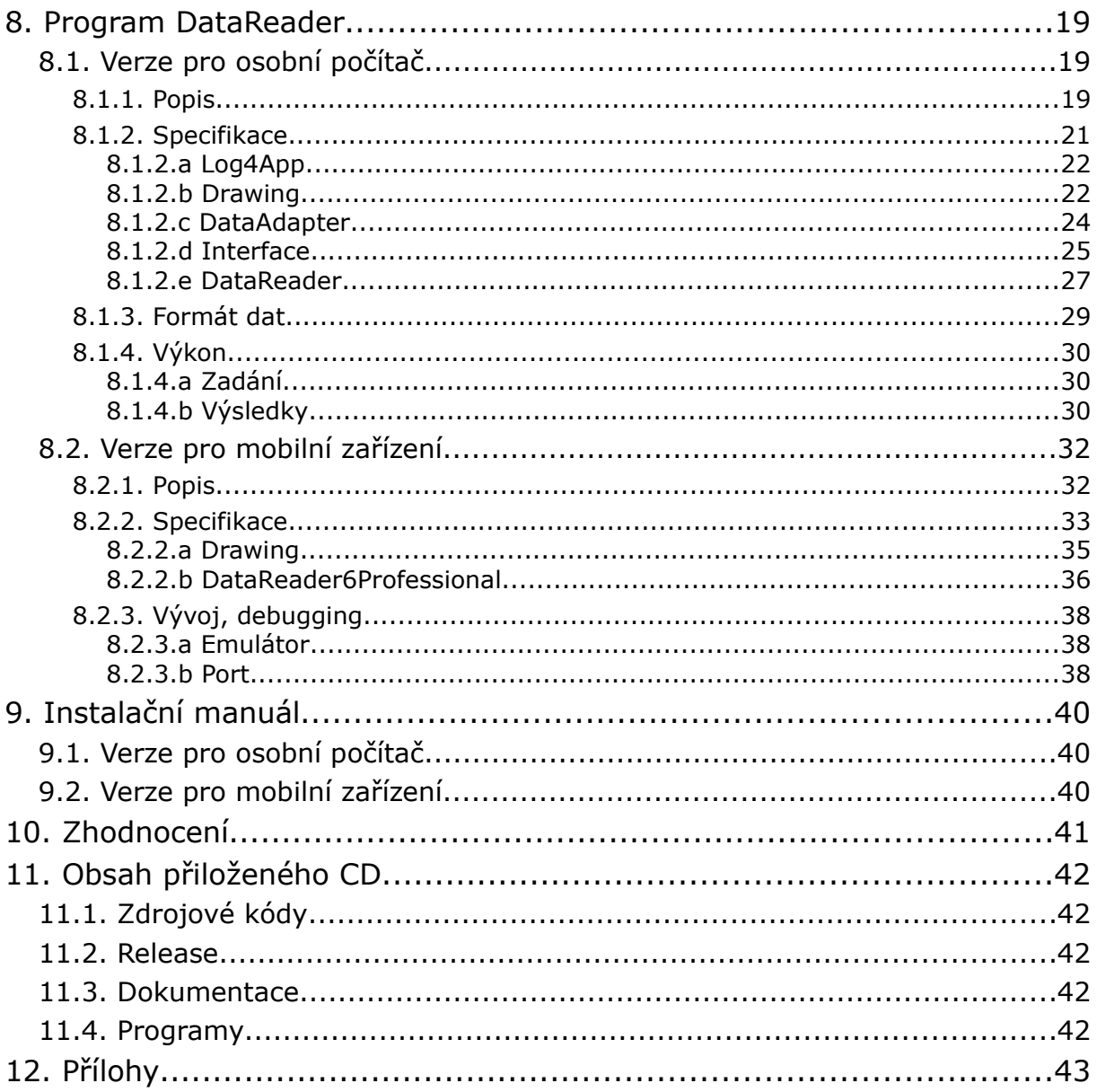

# Seznam tabulek

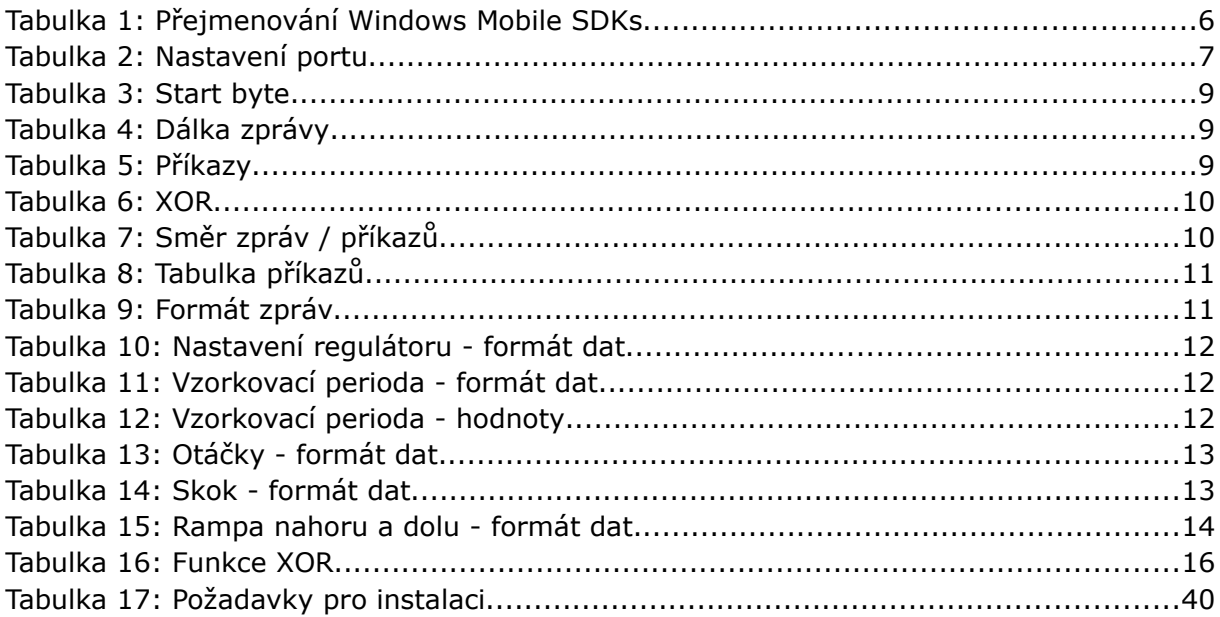

# Seznam ilustrací

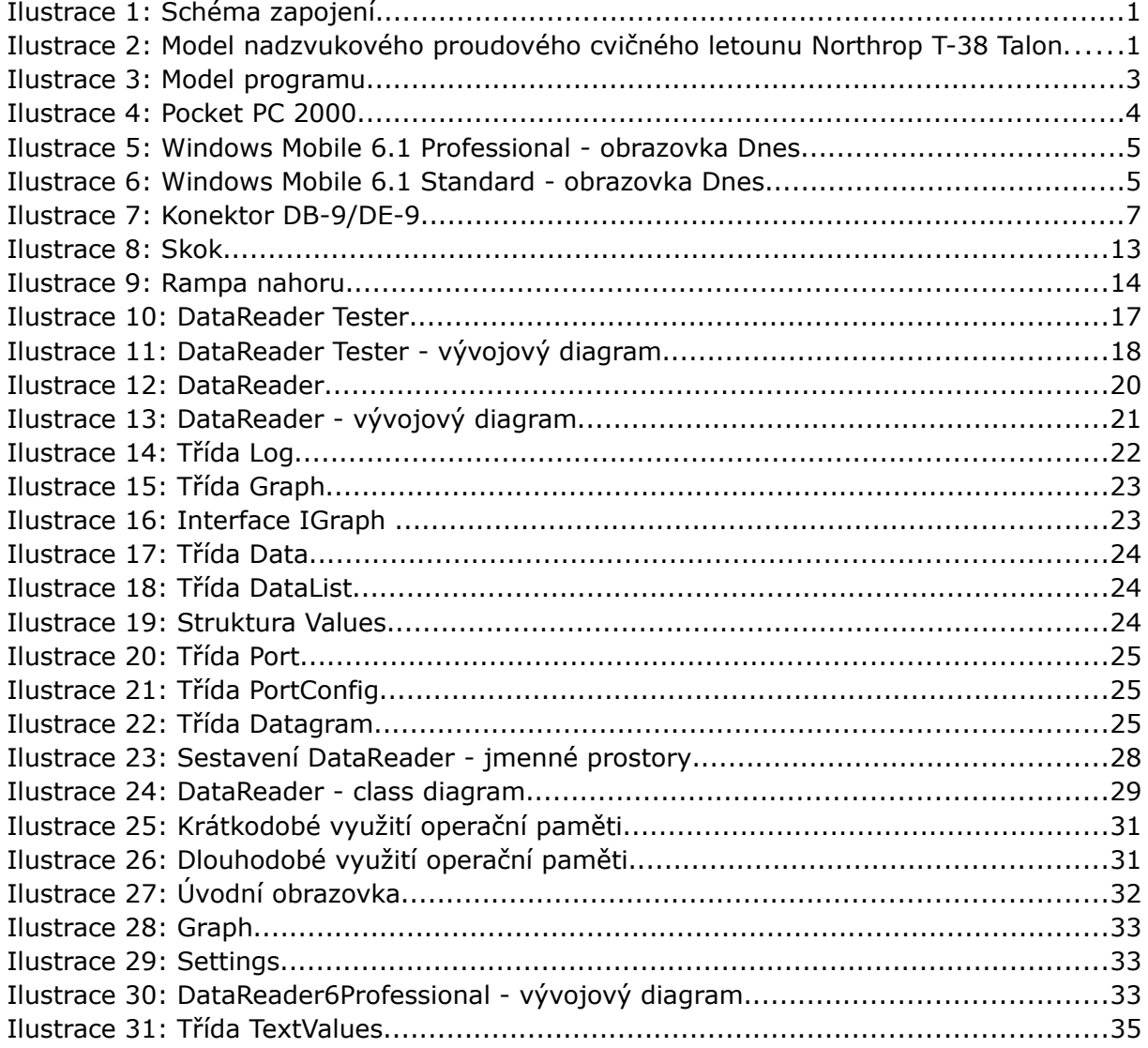

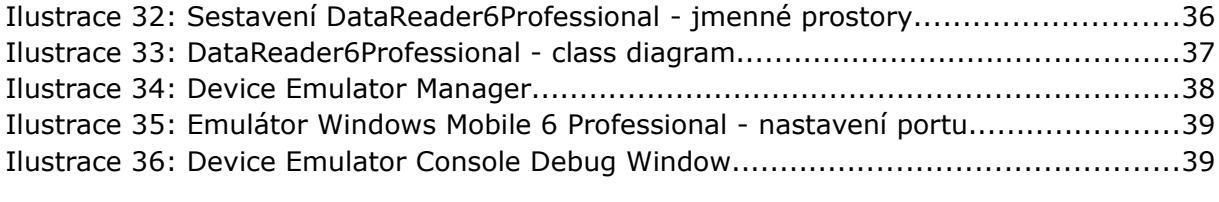

# 1. Úvod

Cílem práce je navrhnout a realizovat softwarové vybavení pro osobní počítač a mobilní zařízení typu Pocket PC<sup>[1](#page-10-0)</sup>, pomocí kterého by bylo možné komunikovat s řídicí jednotkou, diagnostikovat a řídit proudový motor pro model letadla.

Diplomová práce volně navazuje na bakalářskou práci stejného autora [1] a na bakalářskou práci Michala Voseckého – Návrh a realizace řídicí jednotky malého proudového motoru [4].

První část práce je věnována návrhu komunikačního protokolu. Zde je rozpracován formát a typy jednotlivých zpráv. Hlavní část diplomové práce se zabývá návrhem a implementací samotného softwarového produktu. Byly vytvořeny dva programy. Jeden určený pro osobní počítače s operačním systémem Windows a druhý pro mobilní zařízení s platformou Windows CE. Oba programy pak byly testovány pomocí serveru emulujícího chování řídicí jednotky, který byl pro toto použití speciálně vytvořen.

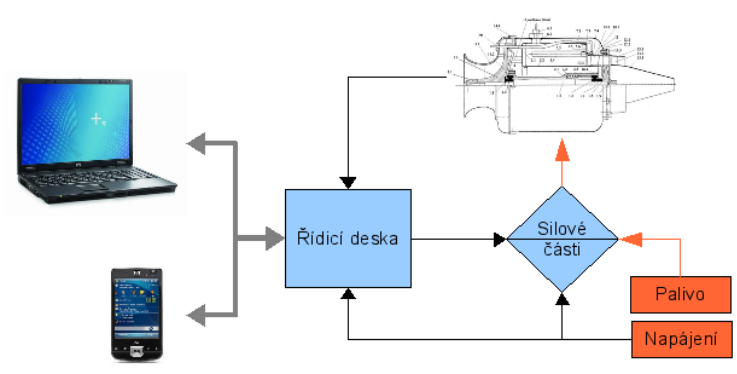

*Ilustrace 1: Schéma zapojení*

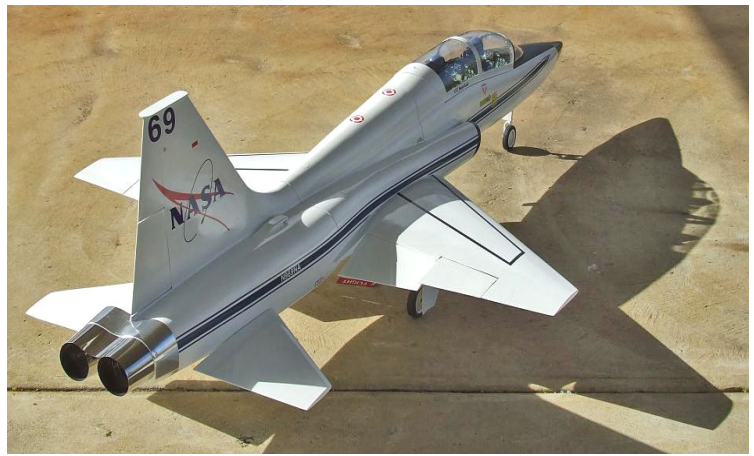

*Ilustrace 2: Model nadzvukového proudového cvičného letounu Northrop T-38 Talon*

<span id="page-10-0"></span><sup>1</sup> Pocket PC (zkráceně též P/PC nebo PPC) je hardwarová specifikace pro kapesní počítače (PDA) s operačním systémem Microsoft Windows Mobile. Mohou být schopny používat alternativní operační systém, jako NetBSD nebo Linux.

## 2. Rozbor zadání

## <span id="page-11-0"></span>2.1. Použité termíny

#### **API**

*Aplication Programming Interface* [9]. Jedná se o rozhraní aplikace, které umožňuje využívat funkce aplikace v jiných aplikacích. Je to sbírka procedur, funkcí a tříd, které může programátor využít.

#### **Framework**

Softwarová struktura sloužící jako podpora při programování a vývoji jiných projektů. Obsahuje podpůrné programy, API, vzory a doporučení pro vývoj.

#### **DLL**

*Dynamic Linking Library*. Při linkování programu s dynamickou knihovnou se do výsledného spustitelného souboru ukládají pouze tabulky odkazů na symboly definované v dynamické knihovně. Pro chod programu je pak nutno kromě vlastního programu mít na počítači nainstalovánu i příslušnou dynamickou knihovnu.

Při spouštění programu pak operační systém provádí tzv. dynamické linkování. Během tohoto procesu operační systém načítá do operační paměti jak kód vlastního programu (spustitelný soubor) tak i kód dynamické knihovny, kterou program vyžaduje ke své činnosti.

#### **XML**

*Extensible Markup Language* [11] je univerzální specifikace pro vytváření vlastních značkových jazyků. Umožňuje uživateli definovat vlastní elementy a celkovou strukturu dat, tak aby odpovídala požadavkům na popis daného systému.

#### **Serializace**

Serializace [3] je proces ukládání objektů na jednotky pevných disků. Jiná část, nebo dokonce úplně samostatná aplikace pak může objekt deserializovat (obnovit do původního stavu). Objekt pak bude ve stejném stavu, v jakém se nacházel v okamžiku serializace.

#### **Sestavení (assembly)**

Sestavení [3] je logická jednotka obsahující přeložený (kompilovaný) kód určený pro platformu .NET Framework.

#### **Jmenné prostory (namespaces)**

Jmenné prostory [3] jsou způsobem, jak seskupit skupinu souvisejících tříd.

## 2.2. Analýza

Pro realizaci projektu bylo nejprve nutné vybrat komunikační port. Navrhnout a specifikovat komunikační protokol. Protokol měl splňovat požadavky na co nejmenší objem přenášených dat a určitou úroveň bezpečnosti pro dané použití.

Pro samotnou realizaci programů bylo nutné vytvořit několik základních knihoven, pomocí kterých "jádro" programu například komunikuje s řídicí jednotkou, pracuje se samotnými daty (správa, ukládání, načítaní), vykresluje grafy, zobrazuje další stavové informace řídicí desky atd. Tento modulární systém umožnil především jednodušší práci s jednotlivými požadovanými funkcemi programu, ale také se do budoucna ulehčí úpravy a další případná rozšíření.

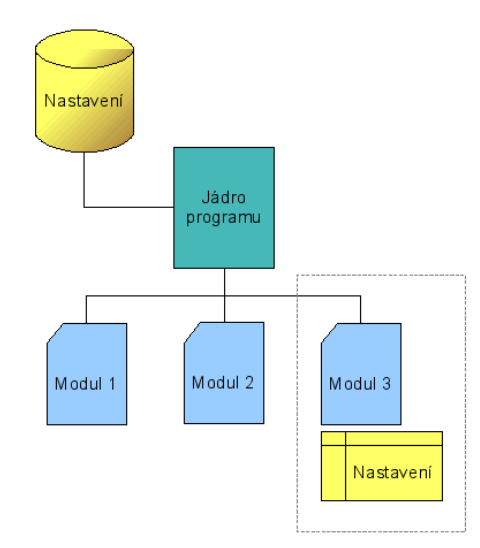

*Ilustrace 3: Model programu*

Jednotlivé části, knihovny programu, jsou napojeny na již zmíněné jádro, které zpracovává příkazy od uživatele nebo řídící desky. Samotné moduly pak reagují pouze na události z jádra určené pouze jim nebo posílají žádosti jádru. Centralizovaný systém trochu ztížil modifikaci, ale ušetřil výpočetní čas. Například náročný rozklad paketů z řídicí desky probíhá pouze v jednom místě a moduly dostávají informaci určenou pouze pro ně. Modul na vykreslení grafů zase pouze žádá o určitý rozsah dat podle nastavení, nebo podle stavu interního časovače překreslení. Následně data sám zpracovává a zobrazuje jako časový průběh.

Tento návrh je použit jak u programu pro osobní počítač, tak pro Pocket PC.

## 2.3. Řídicí jednotka

Vývojem řídicí jednotky se zabýval Michal Vosecký ve své bakalářské práci. Pro řízení je použita deska SpejblARM s 32b mikrokontrolérem LPC2119 s implementací základních nízkoúrovňových funkcí. Firmware pro řídící jednotku je v současné době ve vývoji.

Pro testovací účely byl tak vytvořen program [\(7\)](#page-26-0) emulující všechny potřebné funkce.

Do určité míry využívá stejných knihoven designovaných pro samotný program. Například pro komunikaci.

## 2.4. Vývojové prostředí

Pro tvorbu programů pro mobilní zařízení s platformou Microsoft Windows CE se využívá nejčastěji programovacího jazyka Visual C++ nebo C#.

Pro tvorbu všech programů bylo vybráno Microsoft Visual Studio 2005 a jazyk C#. Programovací jazyk C# splňuje moderní nároky na objektově orientované programování a .NET Framework<sup>[2](#page-13-0)</sup> je distribuován i jako Compact verze do mobilních zařízení<sup>[3](#page-13-1)</sup>.

Microsoft .NET Compact Framework používá některé shodné knihovny tříd jako klasický .NET Framework a také několik knihoven designovaných speciálně pro mobilní zařízení. Jako je třeba Windows CE InputPanel.

## 3. Specifikace prostředí Windows Mobile

### <span id="page-13-3"></span>3.1. Historie

6. ledna roku 2000 byla na světovém veletrhu CES (Consumer Electronics Show) představena první verze s kódovým jménem Rapier. Windows CE 3.0 byly určeny pro

kapesní počítače a obsahovaly Windows Media Player a čtečku elektronických knih MS Reader s podporou vyhlazování písma ClearType. Jediné podporované rozlišení bylo QVGA<sup>[4](#page-13-2)</sup>.

Mezi první firmy, které implementovaly do svých zařízení nový operační systém bylo HP a Casio. [10]

Od té doby bylo vydáno pět základních verzí. Každá modifikace, jako GSM modul, příchod chytrých telefonů (Smartphone) si totiž vyžádal novou základní verzi.

Pocket PC 2002 zavedla personifikaci "úvodní" stránky Dnes, textový editor Word, vylepšený Pocket Internet Explorer atd. Objevila se také verze Smartphone 2002. V nabídce Start jsou počínaje verzí Windows Mobile 2003 Second Edition neustále zobrazovány nejčastěji

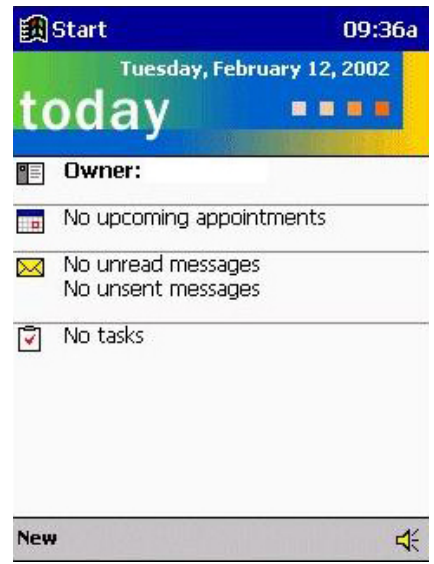

*Ilustrace 4: Pocket PC 2000*

spouštěné aplikace a jsou tak uživateli snadněji přístupny. Ve verzi Pocket PC umožňuje také rotaci displeje.

Windows Mobile 5, které byly představeny 9. května 2005 v Las Vegas pohání již

<span id="page-13-0"></span><sup>2</sup> První verze 1.0 RTM byla vydána ve druhé polovině roku 2002, zatím poslední verze 3.5 byla vydána 25. ledna 2008

<span id="page-13-1"></span><sup>3</sup> Oficiální stránky Windows Mobile<http://www.microsoft.com/windowsmobile/>

<span id="page-13-2"></span><sup>4</sup> 320x240 Quarter VGA (Video Graphics Array)

Windows CE 5.0. Kromě vylepšení a nových verzí programů, USB 2.0, přináší především změnu práce s pamětí. Data se ukládají do FlashROM a RAM je určena pouze pro běh aplikací. Nehrozí tak ztráta dat i při vybití záložní baterie.

Windows Mobile 6, známý dříve pod kódovým označením Crossbow, je nejnovější verze tohoto mobilního operačního systému, která byla představena 12. února 2007 na 3GSM World Congress 2007. Existují celkem tři verze systému: Windows Mobile 6 Standard pro Smartphony Windows Mobile 6 Professional pro PDA s integrovaným telefonem (Pocket PC Phone Edition) a Windows Mobile 6 Classic pro PDA bez telefonního modulu. Windows Mobile 6 je úzce propojen s Windows Live a Exchange 2007 a podporují až rozlišení 800x480 (WVGA).

Společnost Microsoft nyní vyvíjí nástupce Windows Mobile 6.0 (6.1) pod kódovým označením Photon, který bude uveden na trh nejdříve v roce 2009.

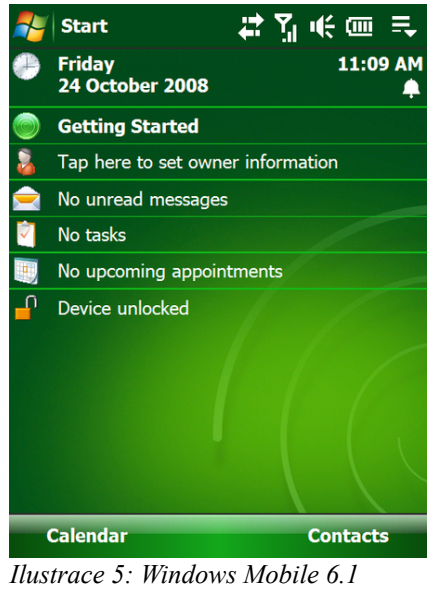

*Professional - obrazovka Dnes*

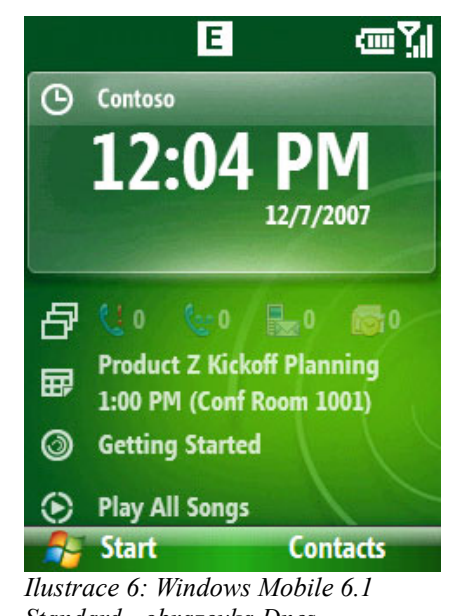

## *Standard - obrazovka Dnes*

## 3.2. Instalace programů

Programy jsou do mobilního zařízení instalovány přes Microsoft ActiveSync [\(4.1.2\)](#page-15-0), který obsahuje správce nainstalovaných programů. Program je vždy zkopírován do adresáře programu ActiveSync a odtud je kopírován do zařízení. Přes správce je pak možné vždy odebrat zvolený program ze zařízení a později jej zase nainstalovat, popřípadě počkat na nejbližší připojení zařízení k počítači, kdy se synchronizují i instalace programů.

Instalaci je také možné provádět pomocí balíčků CAB přímo nakopírováním do zařízení a spuštěním instalace [\(9.2\)](#page-49-0).

## 4. Windows Mobile Development

Pro tvorbu programů slouží takzvané vývojové kity (*Software Development Kits*, dále jen SDKs). Jednotlivé SDK obsahují všechny potřebné knihovny a jejich součástí je i emulátor pro dané zařízení.

Jednotlivé SDK pro Windows Mobile znázorňuje následující tabulka. Od verze 6 Microsoft zavádí nové pojmenování [\(3.1\)](#page-13-3). Dřívější řadu, například Windows Mobile 2003 pro Pocket PC Phone Edition tak nyní najdeme pod pojmenováním Windows Mobile 6 Professional SDK.

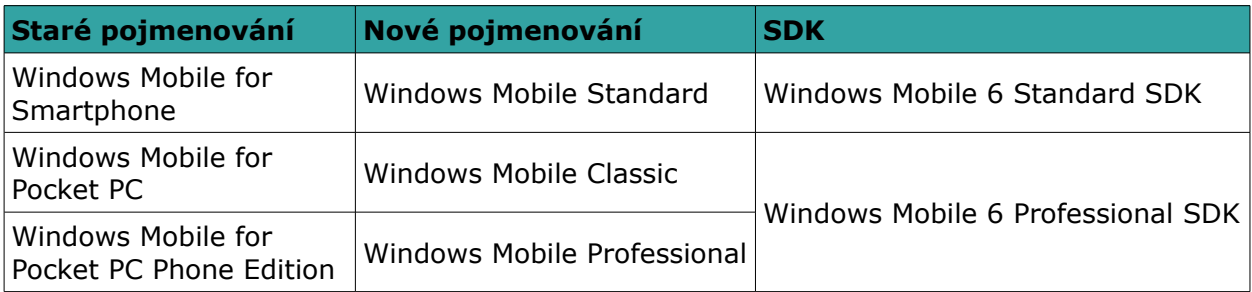

*Tabulka 1: Přejmenování Windows Mobile SDKs*

## 4.1. Minimální požadavky

Pro tvorbu programů pro zařízení Windows Mobile 6 je nutné mít minimálně Microsoft Visual Studio 2005 a Service Pack 1. Neplacená Express edice Visual Studia není podporována.

Dále je doporučováno nainstalovat nejnovější verzi Microsoft .NET Compact Frameworku, Microsoft ActiveSync. (popř. Windows XP Service Pack 2)

Všechny potřebné programy je možné stáhnout ze stránek Microsoft Download Center [5[\].](http://www.microsoft.com/downloads/)

## 4.1.1. Microsoft .NET Compact Framework v2 SP2

Obsahuje .NET Framework ve verzi 2. Pro instalaci balíku je nutné nejdříve odinstalovat stávající Compact Framework nainstalovaný například jako součást Visual Studia 2005. Po kompletní instalaci je nabídnuta instalace i do mobilního zařízení přes Microsoft ActiveSync.

### <span id="page-15-0"></span>4.1.2. Microsoft ActiveSync

Program pro synchronizaci s počítačem či serverem a instalaci nových programů do Windows Mobile. Od verze Windows Vista je ActiveSync nahrazen novým systémem Windows Mobile Device Center<sup>[5](#page-15-1)</sup>. Aktuální verze pro rok 2009 je 6.1.

<span id="page-15-1"></span><sup>5</sup> Windows Mobile Device Center <http://www.microsoft.com/windowsmobile/en-us/help/synchronize/device-center.mspx>

# 5. Port

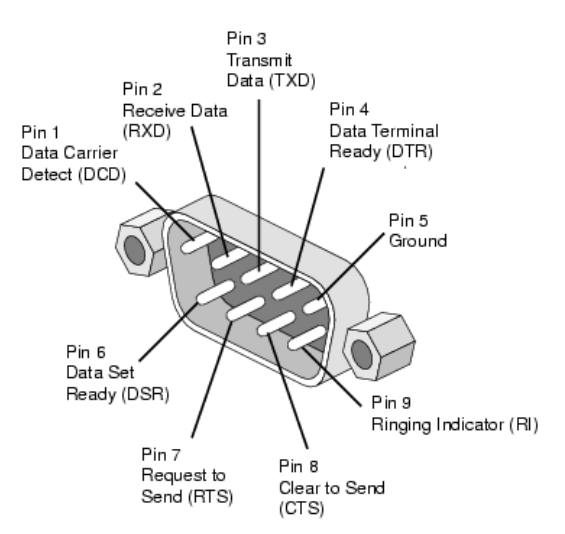

*Ilustrace 7: Konektor DB-9/DE-9*

K přenosu dat se využívá sériového portu, nebo portu USB.

Při zapojení přes sériovou linku tok dat není softwarově řízen, takže se k přenosu využívá pouze pinu 2 (příchozí data), pinu 3 (odchozí data) a pinu 5 (GND). Datové kanály se pouze překříží.

K zapojení přes mini-USB u Pocket PC se využívá obou sériových kanálů a tok dat obstarává USB modul a API Windows CE. Následující tabulka ukazuje rozsah nastavení portu.

| <b>Parametr</b>     | <b>Rozsah hodnot</b> |
|---------------------|----------------------|
| Počet datových bitů | 8                    |
| Rychlost            | $9600 - 256000 b$    |
| Parita              | žádná                |
| Stop bit            |                      |
| Řízení toku         | žádné                |

*Tabulka 2: Nastavení portu*

# 6. Komunikační protokol

### 6.1. Popis

Komunikační protokol prošel několika změnami až do současné verze, která je optimalizována pro dané potřeby a možnosti komunikujících zařízení. Minimalizovala se redundance dat starajících se o bezchybný přenos.

Komunikační protokol popisuje přenos dat, komunikaci mezi softwarovým vybavením osobního počítače, Pocket PC a řídicí jednotkou pro řízení proudového motoru. Komunikace probíhá po sériové lince RS-232 (PC), která je popřípadě emulována na PC rozhraním USB. Při použití softwaru v Pocket PC je využíván mini-USB port.

Data jsou posílána ve formátu big-endian. Na paměťové místo s nejnižší adresou se uloží nejvíce významný bajt (MSB) a za něj se ukládají ostatní bajty až po nejméně významný bajt (LSB) na konci.

Zpráva je posílána jako posloupnost znaků, kde čísla jsou reprezentována jako řetězec hexadecimálních čísel o různé délce. Jednotlivé zprávy jsou rozděleny do několika skupin. Každé skupině zpráv a databloku v nich obsažených přísluší jednoznačný jednoznakový identifikátor.

## 6.2. Klíčová slova

#### **Paket, zpráva**

Posílaná posloupnost znaků. Začíná identifikátorem pro začátek a končí paritním znakem.

#### **Tělo zprávy**

Část paketu obsahující počet znaků v databloku a samotný datablok.

#### **Datablok**

V hlavičce obsahuje unikátní identifikátor (id) zprávy a za ním následují samotná data ve formátu odpovídající id a typu zprávy.

### 6.3. Protokol

### 6.3.1. Obecný formát zpráv

Samotný řetězec znaků se skládá ze zprávy začínající kontrolním start bajtem, následují znaky reprezentující délku zprávy, id zprávy a samotná data. Vše je zakončeno paritním znakem. K výpočtu paritního znaku se počítá příčná parita přes všechny znaky [\(6.3.12\)](#page-24-0).

```
<paket>
<start byte> <tělo zprávy> <XOR>
<start byte> <délka zprávy><datablok> <XOR>
<start byte> <délka zprávy><id zprávy><data> <XOR>
```
### 6.3.2. Použité znaky

#### *6.3.2.a Start byte*

Každá posílaná zpráva musí začínat tímto znakem. Slouží k identifikaci a na straně PC k synchronizaci komunikace.

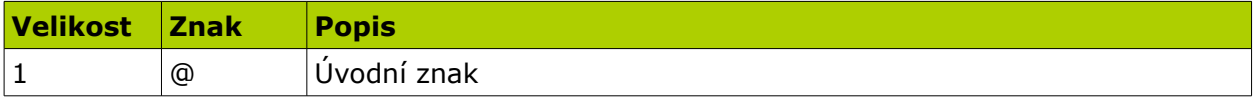

*Tabulka 3: Start byte*

#### *6.3.2.b Délka zprávy*

Určuje délku samotných dat.

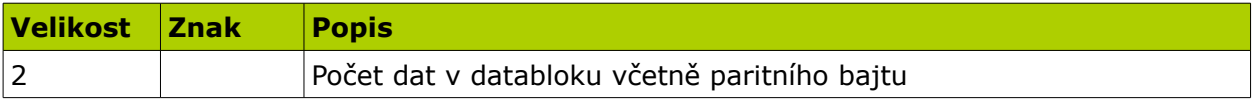

*Tabulka 4: Dálka zprávy*

#### *6.3.2.c Id zprávy*

Samotné textové řetězce jsou identifikovány podle znaku id. Tím se dělí na zprávy, příkazy a potvrzující zprávy.

Zprávy mají vlastní identifikátor za kterým následuje posloupnost dat odpovídající dané zprávě.

Příkazy začínají znakem C (Command), za kterým je znak daného příkazu. Příkazy neobsahují žádný blok dat a jejich délka je tak konstantní: 3 (do délky se počítá i paritní bajt). Následující tabulka představuje seznam všech podporovaných povelů, jejichž význam bude podrobněji popsán v kapitole [6.3.4.](#page-19-0)

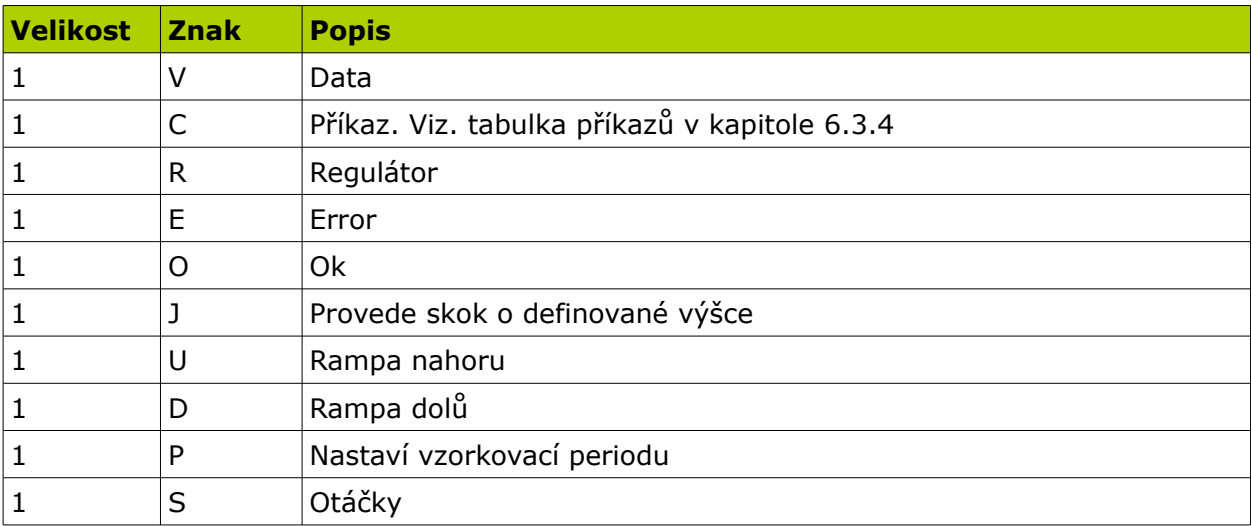

#### *6.3.2.d Paritní znak*

Kontrolní znak vypočtený přes celou zprávu a přidaný na konec paketu. Pro výpočet se používá funkce XOR.

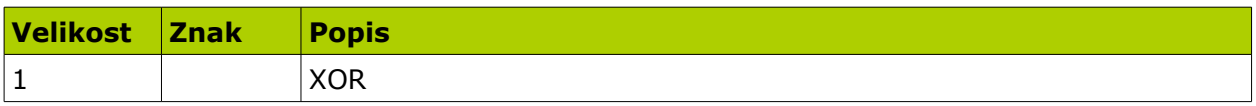

*Tabulka 6: XOR*

## 6.3.3. Směr zpráv / příkazů

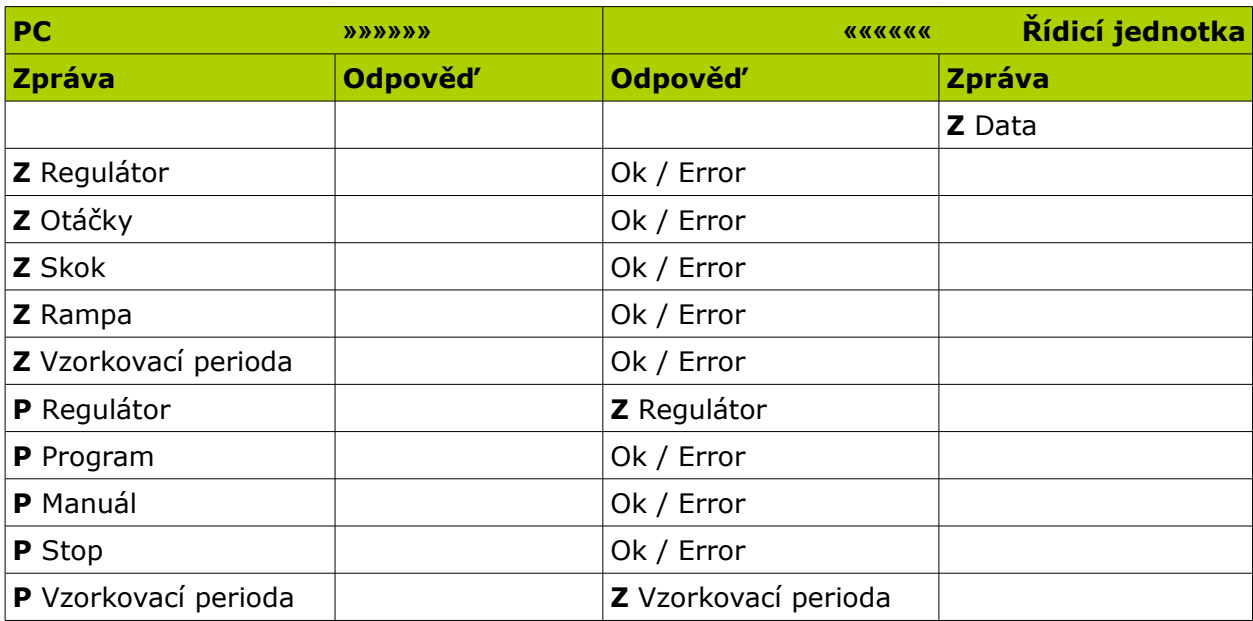

*Tabulka 7: Směr zpráv / příkazů*

\* Z – zpráva, P – příkaz

### 6.3.4. Příkazy

<span id="page-19-0"></span><**kód**>

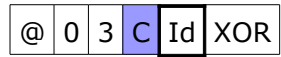

#### **Délka**

3

#### **Popis**

Příkazy jsou pakety, které obsahují pouze id zprávy (znak C), po kterém následuje jeden znak reprezentující daný příkaz. Příkaz tak neobsahuje blok data.

V následující tabulce je seznam všech použitých příkazů.

#### 6. Komunikační protokol 11

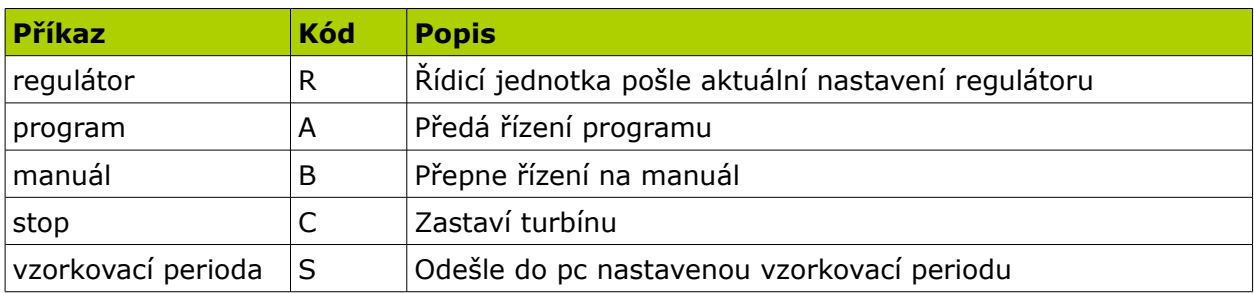

*Tabulka 8: Tabulka příkazů*

## 6.3.5. Zprávy

#### <**id dat**><**napětí na čerpadle**><**otáčky**><**teplota**>

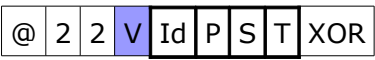

#### **Délka**

34

#### **Formát**

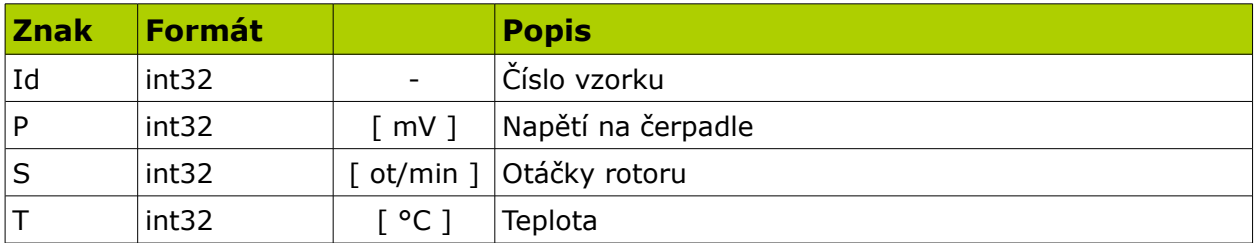

*Tabulka 9: Formát zpráv*

#### **Popis**

Na prvním místě je úvodní znak, následuje znak, který identifikuje datablok jako data. Délka zprávy je 34 (22h). Id odpovídá číslu vzorku a jeho hodnota je inkrementována s každým následujícím vzorkem.

Posloupnost po sobě jdoucích vzorků se žádným algoritmem nekontroluje. Pokud se nějaký vzorek telemetrických dat například ztratí, nebo neodpovídá parita, nevyžaduje se opakované poslání daného vzorku. Číslo vzorku je určeno pouze pro kontrolu kontinuity naměřených dat.

## 6.3.6. Nastavení regulátoru

```
<parametry><limity>
```
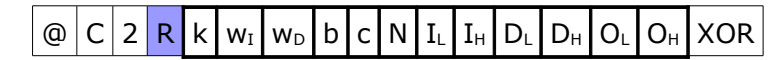

#### **Délka**

194

#### 6. Komunikační protokol 12

#### **Formát**

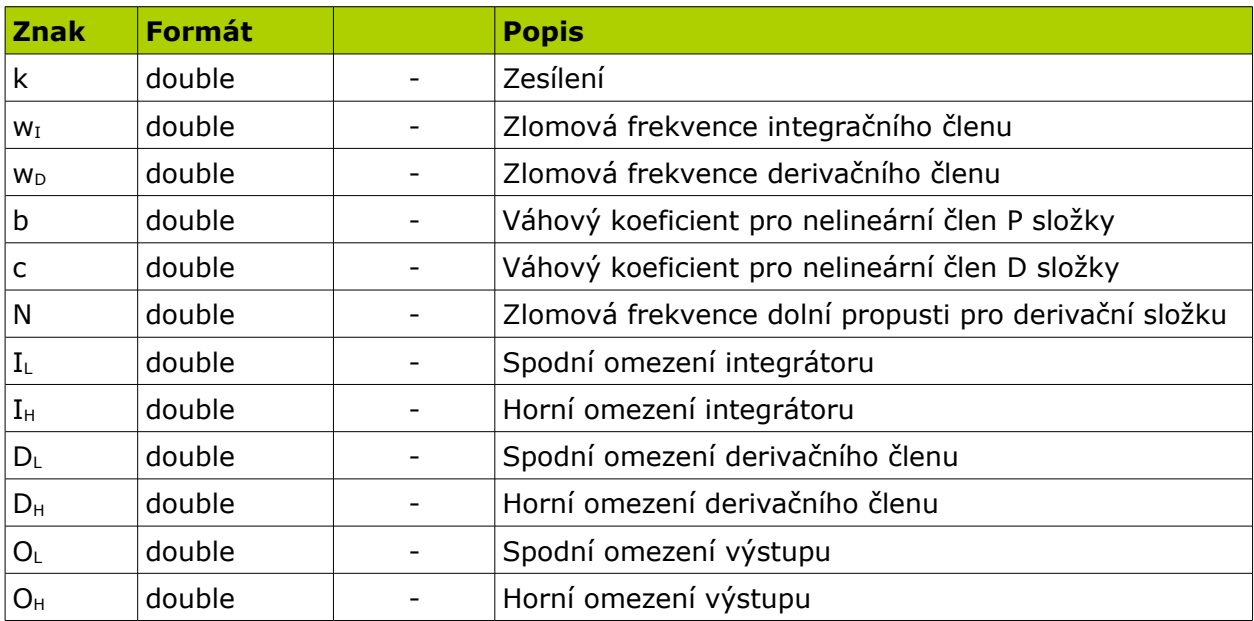

*Tabulka 10: Nastavení regulátoru - formát dat*

#### **Popis**

Formát paketu popisuje parametry regulátoru [2].

## 6.3.7. Vzorkovací perioda

<**násobitel**>

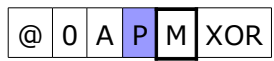

#### **Délka**

10

#### **Formát**

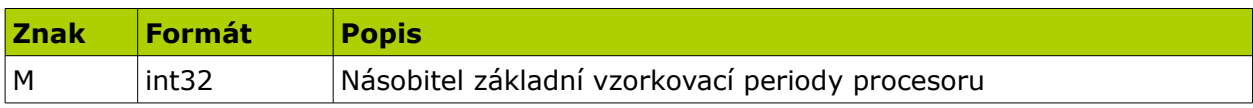

*Tabulka 11: Vzorkovací perioda - formát dat*

#### **Hodnoty**

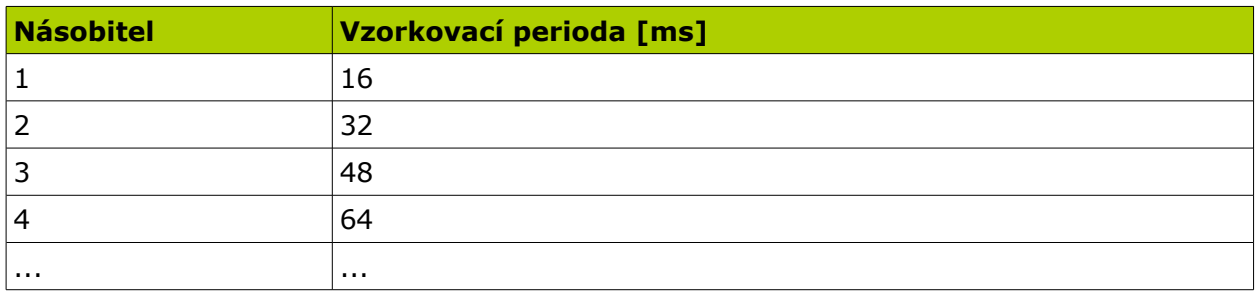

*Tabulka 12: Vzorkovací perioda - hodnoty*

### 6.3.8. Otáčky

<**otáčky**>

 $\circ$  0 A S X XOR

#### **Délka**

10

#### **Formát**

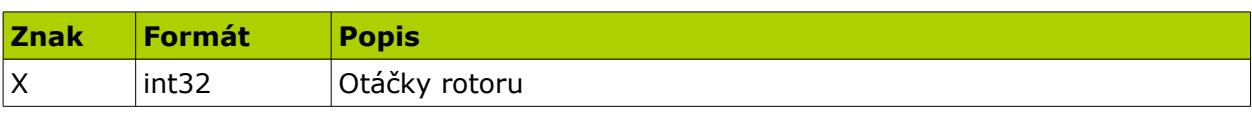

*Tabulka 13: Otáčky - formát dat*

#### **Popis**

Například pro nastavení volnoběžných otáček. Turbína přejde plynule na danou hodnotu otáček (v daných mezích).

6.3.9. Skok

<**napětí**>

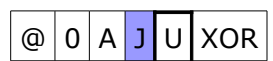

#### **Délka**

10

#### **Formát**

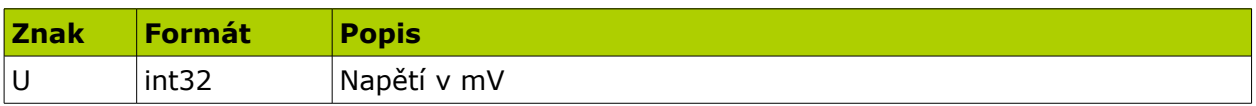

*Tabulka 14: Skok - formát dat*

#### **Popis**

Po zpracování tohoto příkazu, řídicí jednotka vygeneruje napěťový skok na palivovém čerpadle a tak zvýší otáčky rotoru.

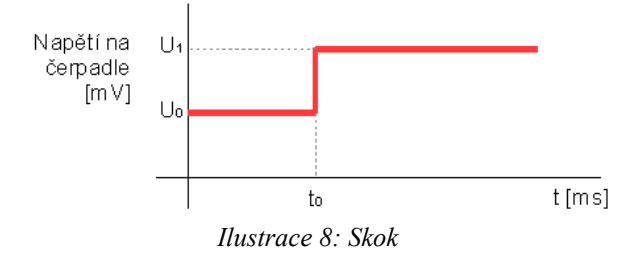

### 6.3.10. Rampa nahoru a dolu

<**počet kroků**><**výška jednoho kroku**><**čas jednoho kroku**>

$$
\textcircled{a} |1| \text{A} \text{U} \text{C} \text{H} \text{T} \text{XOR}
$$

#### **Délka**

26

#### **Formát**

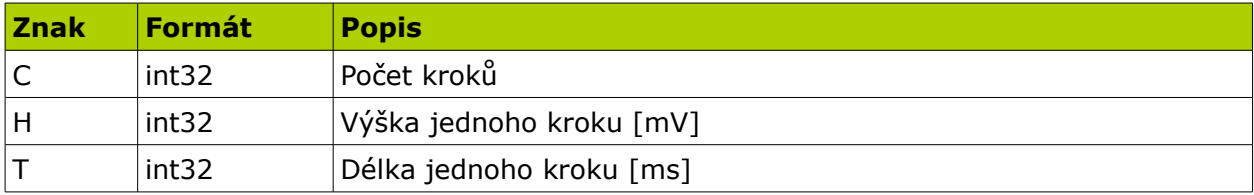

*Tabulka 15: Rampa nahoru a dolu - formát dat*

#### **Popis**

Po přijetí tohoto příkazu řídicí jednotka začne generovat rampu napětí na palivovém čerpadle směrem nahoru (U), popřípadě dolů (D) definované výšky a délky. Výška je dána jako součin hodnot C a H – rozdíl napětí  $U_1$  a  $U_0$ . Druhý rozměr, délka, je dána součinem hodnot C a T – časový interval  $t_1$  -  $t_0$ .

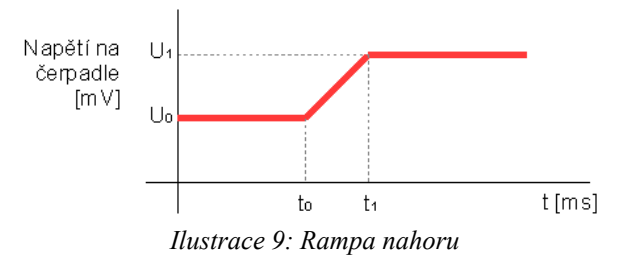

### 6.3.11. Potvrzující a chybové zprávy

Potvrzující zprávy se posílají:

● pouze z řídící desky

Potvrzují se:

- příkazy
- nastavení regulátoru

Při příchodu příkazu, nebo zprávy obsahující informaci o nastavení regulátoru řídicí jednotka zpracuje data a potvrdí jejich bezchybné vykonání. Z jednotky se posílá zpráva obsahující pouze id zpracovávaného příkazu.

Chybové zprávy se posílají:

● pokud nastala chyba – podle tabulky chyb

#### *6.3.11.a Potvrzující zprávy*

<**id potvrzované zprávy**>

**Délka**

3

#### **Formát**

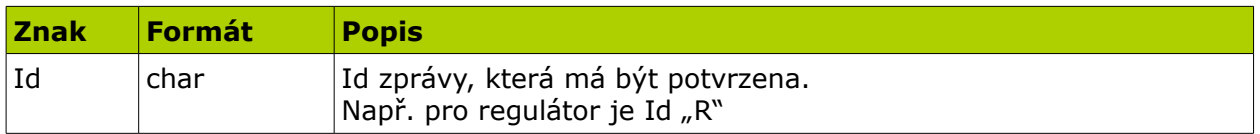

 $@|0|3|$ O Id XOR

#### **Příklad**

Pokud je vyžadována potvrzující zpráva, měla by být do určitého časového limitu doručena zpět straně, která ji vyžádala. Pokud se tak nestane, nastává opakování podle nastavení programu v pc. Pokus se několikrát opakuje a při neúspěchu je informován uživatel.

#### *6.3.11.b Chybové zprávy*

<**id**>

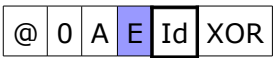

#### **Délka**

10

Chybové zprávy se řídí podle tabulky chyb.

#### *6.3.11.c Tabulka chyb*

Tabulka chyb nebyla zatím specifikována jelikož řídicí jednotka je stále ve vývoji. Chybové zprávy tak zatím pouze doplňují potvrzující zprávy jako jejich opak a jejich využití ukáže až čas.

### 6.3.12. Zabezpečení zpráv - XOR

#### <span id="page-24-0"></span><**zpráva**><**XOR**>

Kontrolní příčná sudá parita se počítá jako exkluzivní OR. Vždy přes celou zprávu.

#### **Příklad**

$$
\boxed{\textcircled{a} 22VUddp|s|T} \text{XOR}
$$

| x |   | $x \oplus y$ |
|---|---|--------------|
| 0 | 0 | 0            |
| 0 |   | 1            |
|   | U |              |
|   |   | ი            |

*Tabulka 16: Funkce XOR*

## 6.3.13. Formát dat

#### *6.3.13.a Int32*

Délka čísla *int32* je 4B. Číslo je tak zakódováno jako 8 znaků

#### *6.3.13.b Double*

Hodnota *double* má délku 8B. Hodnota je tak reprezentována jako posloupnost 16 znaků.

#### *6.3.13.c Char*

Představuje jeden libovolný znak.

## 6.3.14. Příklad zprávy

#### *6.3.14.a Data*

@22V0000000A0000157C000151E400000282k

Paket se dá rozložit na jednotlivé části podle příslušného formátu, který definuje čtvrtý znak

@ | 22 | V | 0000000A | 0000157C | 000151E4 | 00000282 | k

a dále dekódovat:

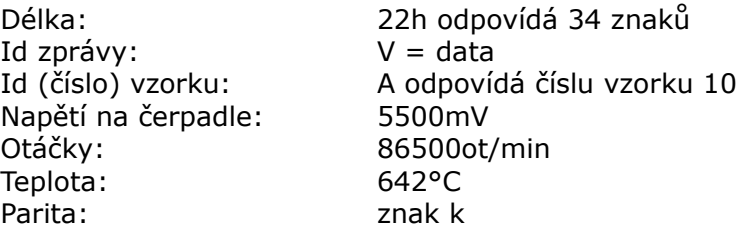

## <span id="page-26-0"></span>7. Program DataReader Tester

## 7.1. Popis

K testovacím účelům byl vytvořen program emulující chování řídicí desky. Zdrojové kódy a instalace je na přiloženém cd. Instalací provází průvodce.

Komunikace se nastavuje v části Port, kde se vyplní jméno a přenosová rychlost portu. Hodnota *Sampling delay* vymezuje časovou prodlevu mezi jednotlivými odeslanými vzorky a pokud je nastavena hodnota *Count*, program odešle pouze požadovaný počet hodnot. V pravé části programu se nachází informační panel, který představuje aktuální nastavení řídicí desky. Ve spodní částí je pak logovací okno, kde se zobrazují přijaté pakety v textové podobě s textovým popiskem.

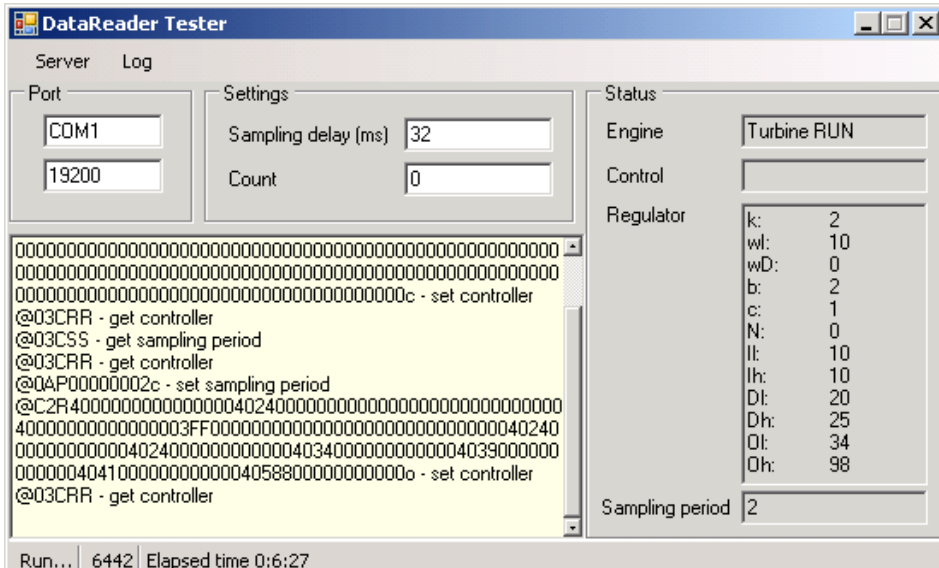

*Ilustrace 10: DataReader Tester*

## 7.2. Specifikace

Po inicializaci a bezchybném otevření komunikačního kanálu se vytvoří vlákno, které začne odesílat vzorky představující telemetrická data. Hodnoty otáček rotoru a teploty výfukových plynů jsou generovány jako obdélníkový průběh. Hodnota napětí je generována jako šum v rozmezí 1 až 7 voltů.

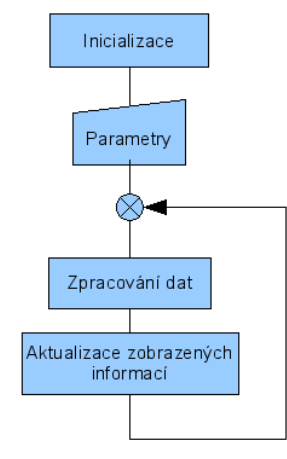

*Ilustrace 11: DataReader Tester - vývojový diagram*

Program dále reaguje na příchod a rozpoznání datového paketu. Po příchodu, identifikaci je vyvolána událost DataAvailableEvent. Data obsažená v příchozím paketu jsou zpracována. Pokud paket obsahoval žádost o data nebo se jednalo o paket, který má být potvrzen, sestaví se nový paket a vloží se mezi pakety telemetrických dat.

## 8. Program DataReader

Za tímto účelem bylo nutné navrhnout a implementovat níže popisované části programů, které jsou kompilovány jako dynamické knihovny [\(2.1\)](#page-11-0), které pak spojuje spustitelný soubor sestavení DataReader.

Následující část práce je rozdělena na popis programu pro osobní počítač (DataReader) a verzi pro mobilní zařízení (DataReader6Professional).

## 8.1. Verze pro osobní počítač

#### 8.1.1. Popis

Program slouží k diagnostice a řízení turbíny. Telemetrická data jsou zobrazována na grafu, který je rozdělen na tři části. Každé části přísluší jedna přenášená veličina měřená na turbíně. Jsou to teplota výfukových plynů, otáčky rotoru a napětí na palivovém čerpadle.

Vedle těchto telemetrických dat komunikuje software s jednotkou pomocí řídicích příkazů, které umožňují aktualizovat nastavení parametrů regulátoru turbíny, intervalu odečítání dat ze senzorů, nastavovat volnoběžné otáčky a zobrazovat další stavové veličiny.

Při připojení programu a nastavení parametrů portu program automaticky detekuje komunikaci, odešle nastavovací pakety a začne pracovat.

Data jsou průběžně ukládána do souboru a poslední řada dat potřebná k vykreslení se zpracovává a zobrazuje v okně grafu. Nepotřebná data jsou z datové struktury automaticky mazána. Počet vzorků, které jsou ukládány do temp souboru, se nastavuje v hlavním nastavení programu. Tímto způsobem se udržuje minimální spotřeba operační paměti, zvyšuje se rychlost odezvy programu a zároveň se zálohují odečítané vzorky.

Data je možné v průběhu chodu programu ukládat do souborů, nebo program odpojit od řídicí desky a zobrazovat uložená data. K ukládání dat byl zvolen soubor typu csv [10]. Jednotlivé hodnoty jsou odděleny středníkem a každá skupina vzorků je na novém řádku. Data je tak možné zpracovávat v jakémkoliv matematickém programu typu Matlab.

#### 8. Program DataReader 20

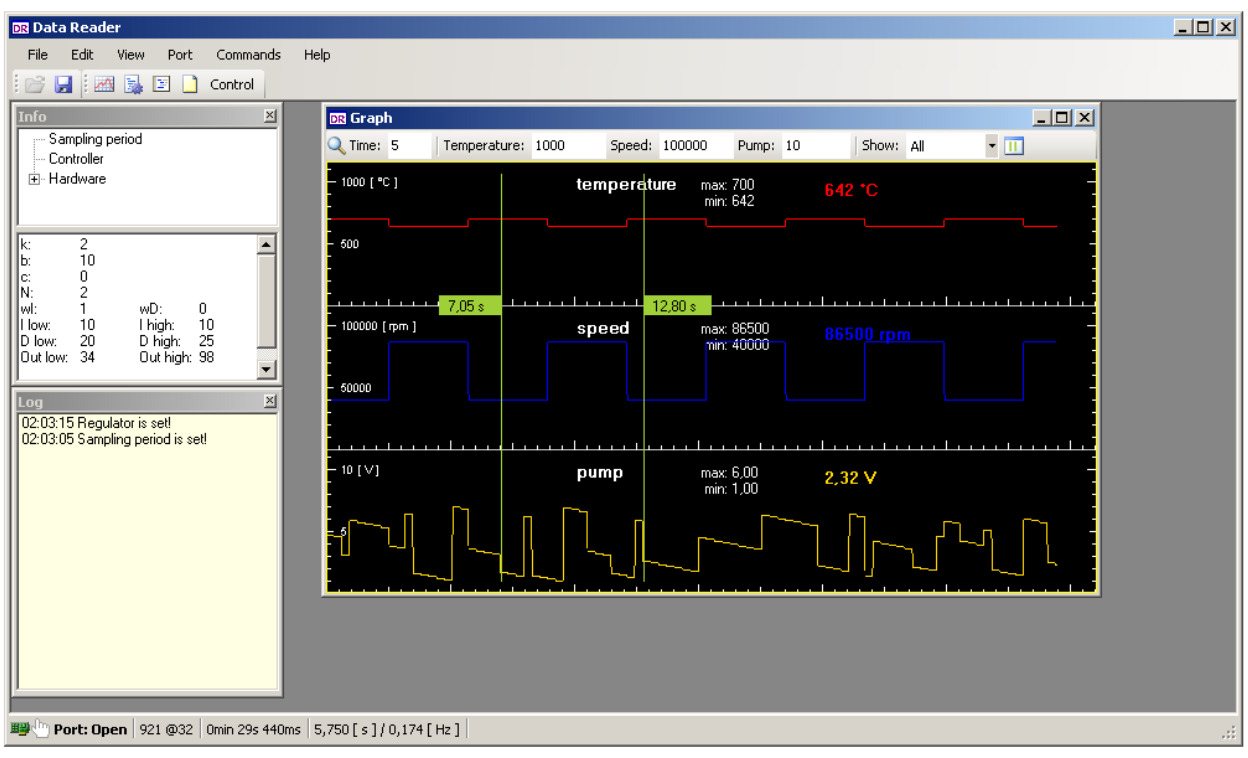

<span id="page-29-0"></span>*Ilustrace 12: DataReader*

Na obrázku [12](#page-29-0) je program zobrazen s několika informačními okny. Hlavní okno je zároveň jádro programu a představuje rodiče pro jednotlivá dílčí okna. Některá z nich pak implementují některé z modulů (například okno *Graph*). Okno *Info* pak podle vybrané položky odesílá požadavek do řídicí desky a přijaté informace zobrazuje. Okno *Log* zobrazuje například informace o změně připojení, úspěšném nastavení regulátoru atd.

## 8.1.2. Specifikace

<span id="page-30-0"></span>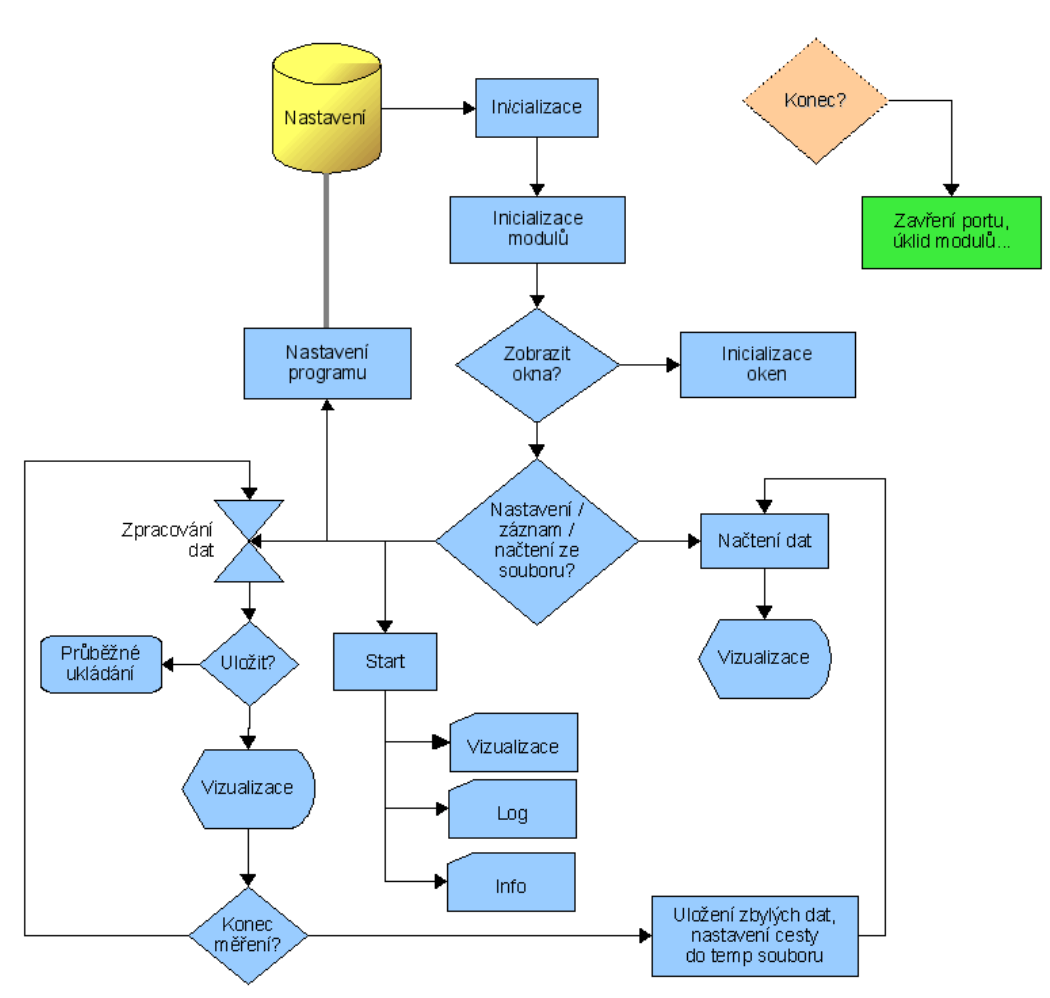

*Ilustrace 13: DataReader - vývojový diagram*

Následující část je věnována samotným komponentám programu. Části jsou děleny podle jmen projektů, ze kterých je složeno celé sestavení.

#### *8.1.2.a Log4App*

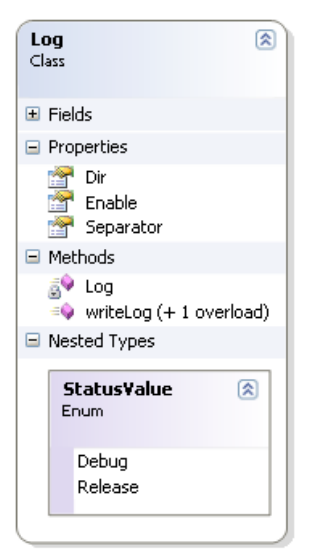

Třída Log se nachází ve jmenném prostoru Log4App stejnojmenného projektu. Jedná se o podpůrnou třídu zajišťující zápis logů do souboru. Slouží především k identifikaci chyb v programu, které se vyskytují náhodně, nebo v místech, kde je je špatné odladit.

Pro správnou funkci objektu stačí nastavit adresář pro soubory, oddělovač mezi jednotlivým spuštěním programu a typ záznamu – Debug, nebo Release.

Soubory jsou ukládány do složky Log v adresáři projektu a jsou pojmenovávány podle aktuálního data ve formátu RRRR.MM.DD.

Knihovnu Log4App je možné využít v jakémkoliv jiném projektu.

*Ilustrace 14: Třída Log*

#### **Příklad výpisu**

```
2008.12.23 12:55:29 >> Repaint canvas error.
                     >> System.ObjectDisposedException: K uvolněnému objektu
nelze přistupovat.
      Název objektu: Graph
          v System.Windows.Forms.Control.CreateHandle()
          v System.Windows.Forms.Control.get_Handle()
          v System.Windows.Forms.Control.CreateGraphicsInternal()
          v System.Windows.Forms.Control.CreateGraphics()
          v DataReader.Visualization.Graphs.Graph3.Graph.Repaint() v
C:\Dokumenty\Visual Studio 2005\Projects\DataReader\Drawing\Graph.cs:řádek
593
2008.12.23 12:55:29 >> Plot graph.
                     >> System.ObjectDisposedException: K uvolněnému objektu
nelze přistupovat.
      Název objektu: Graph
          v DataReader.Visualization.Graphs.Graph3.Graph.Repaint() v
C:\Dokumenty\Visual Studio 2005\Projects\DataReader\Drawing\Graph.cs:řádek
599
          v DataReader.Forms.FormGraph.RepaintGraph() v c:\Dokumenty\Visual
Studio 2005\Projects\DataReader\DataReader\Forms\FormGraph.cs:řádek 258
```
#### *8.1.2.b Drawing*

Projekt Drawing slučuje všechny komponenty spadající pod grafické prostředí. Zatím obsahuje pouze třídu Graph, která je potomkem třídy Control.

Třída Graph se nachází ve jmenném prostoru

DataReader.Visualization.Graphs.Graph3. Komponentu najdeme také v záložce *Toolbox (View - Toolbox)* a některá její nastavení jsou definována tak, že jejich hodnoty je možné upravovat přímo přes panel *Properties (View – Properties Window)*.

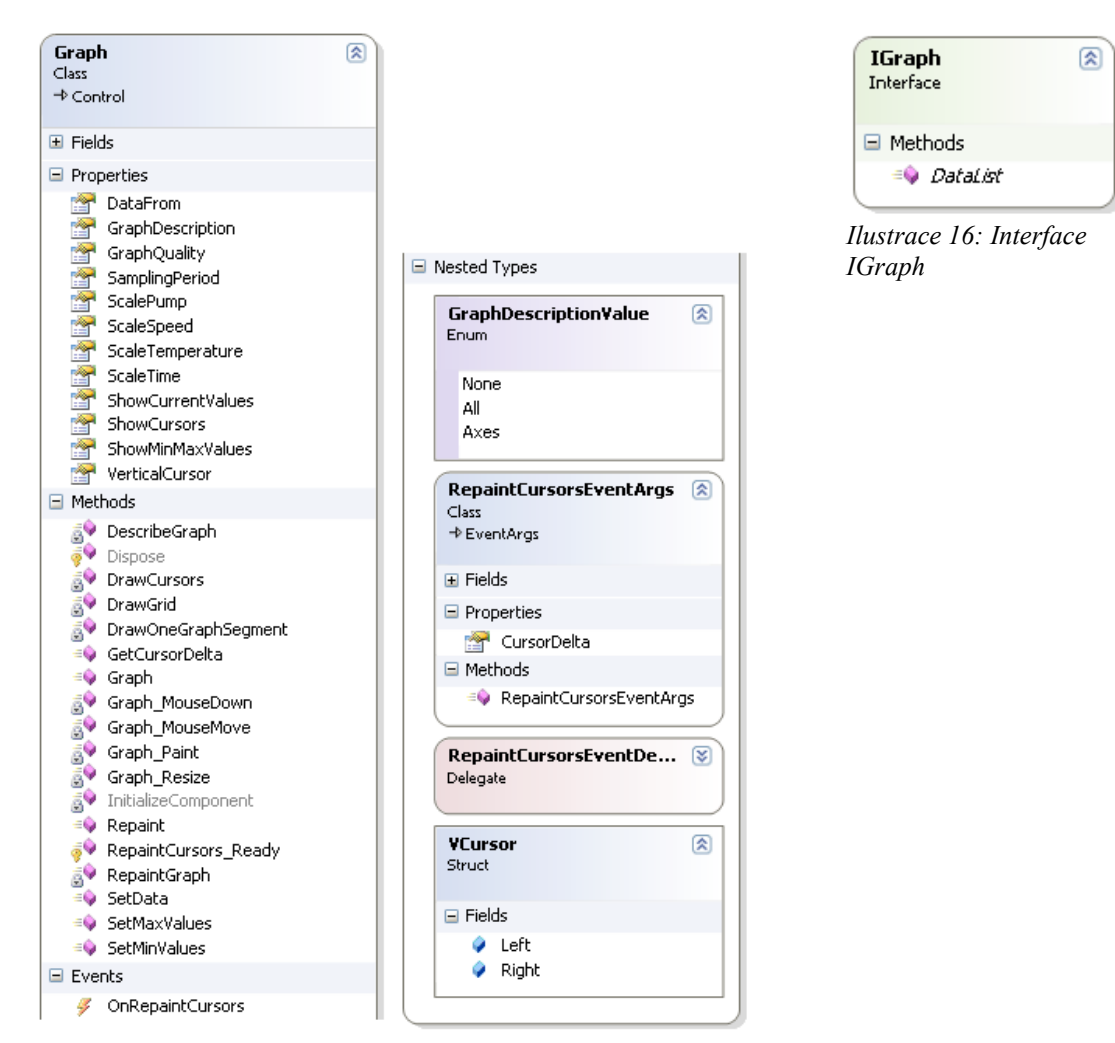

*Ilustrace 15: Třída Graph*

Následující kód ukazuje použití komponenty Graph s nastavením základních parametrů.

```
DataList data = new DataList(3);
data.Add(new Values(1000, 50000, 2500));
data.Add(new Values(1050, 50100, 2700));
data.Add(new Values(1120, 50600, 2850));
Graph graph = new DataReader.Visualization.Graphs.Graph3.Graph();
graph.ScaleSpeed = 100000;
graph.ScaleTemperature = 1000;
graph.ScalePump = 5;
graph.ScaleTime = 5;
graph.GraphQuality = System.Drawing.Drawing2D.SmoothingMode.HighSpeed;
graph.GraphDescription = Graph.GraphDescriptionValue.All;
graph.SetData(data);
graph.SetMaxValues(data.GetMaxValues());
graph.SetMinValues(data.GetMinValues());
graph.Repaint();
```
#### *8.1.2.c DataAdapter*

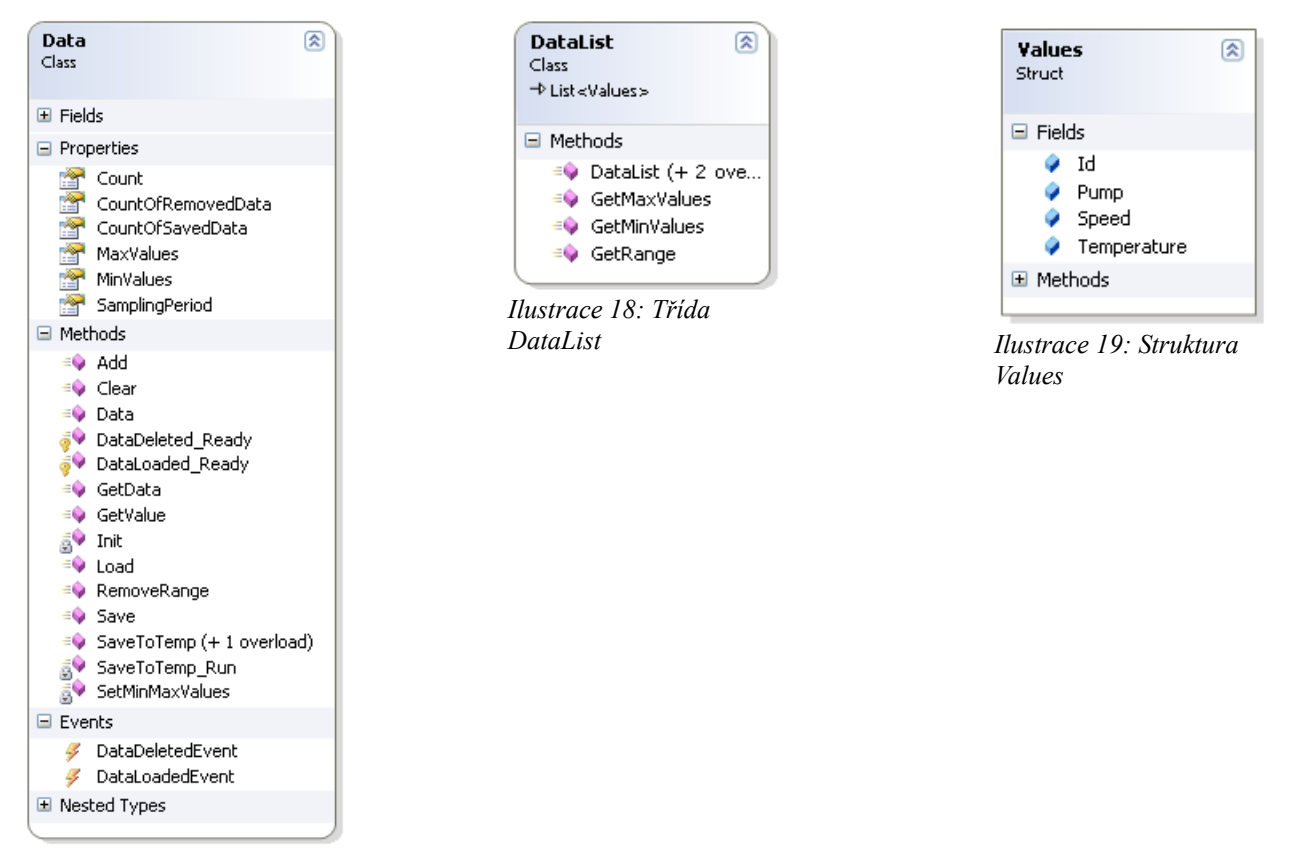

*Ilustrace 17: Třída Data*

Projekt data se skládá z tříd Data, DataList a struktury Values a nachází se ve jmenném prostoru DataReader.DataAdapter.

Třída Data zastřešuje všechny operace s daty. Všechny důležité vlastnosti (Properties), funkce (Methods) a události (Events), které objekt Data může generovat jsou patrné z obrázku.

Třída data obsahuje jako datový sklad třídu DataList, která je potomkem generické třídy List<>. Do kolekce je možné ukládat pouze data ve formátu Values. Values je jednoduchá struktura obsahující potřebné proměnné.

Celé datové úložiště je pak možné jednoduše rozšířit o další měřené hodnoty. Stačí upravit strukturu Values, modifikovat třídu Data, nebo definovat nové operace nad polem hodnot v třídě DataList.

#### <span id="page-34-0"></span>*8.1.2.d Interface*

Třída obsluhující komunikaci po sériovém portu se nachází ve jmenném prostoru DataReader.IO.PortSerial projektu Interface.

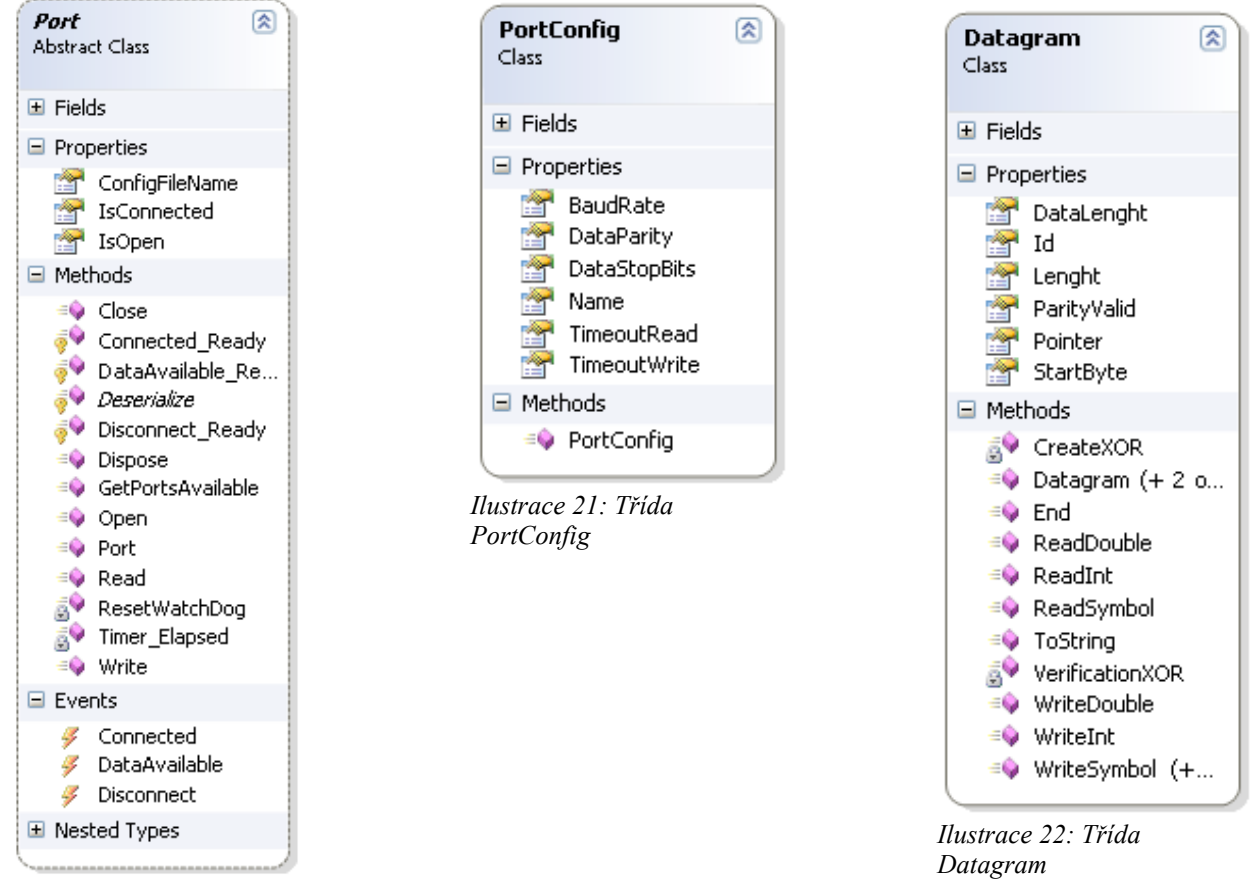

*Ilustrace 20: Třída Port*

Třída Port vedle základních funkcí jako je Open(), Close() obsahuje ještě několik dalších užitečných funkcí, které jsou patrné z obrázku. Funkce Connected Ready() vyvolává událost Connected. Událost je tak vyvolána, pokud dojde ke spárování s řídicí jednotkou – detekci paketů. K události Disconnect () patří funkce Disconnect Ready. Odpojení od desky zajišťuje navíc jeden časovač, který určuje časovou prodlevu. Ta je určena konstantou WATCH DOG INTERVAL.

Konfigurace portu je uložena v třídě PortConfig. Nastavení portu je serializované [\(2.1\)](#page-11-0) do souboru definovaném v konstruktoru třídy Port.

```
// Default config file name
this.configFileName = @"Port.dr";
```
Nastavení portu tak zůstává uloženo a při dalším spuštění a existenci souboru je třída Port deserializována.

Jmenný prostor DataReader.IO.PortSerial obsahuje ještě třídu Datagram. Ta představuje data posílaná z řídící desky nebo do ní.

Třída Datagram obsahuje například vlastnost Id, což je první znak identifikující datagram. Znak je kontrolován s konstantou START\_BYTE, jejíž úpravou je možné změnit první kontrolu datagramů. ParityValid nabývá hodnot true nebo false, podle toho zda vypočtená hodnota XOR odpovídá poslednímu znaku datagramu. Třída Datagram pak obsahuje několik funkcí pro zápis a čtení hodnot různých typů, jako je znak (char), číslo s pevnou desetinou čárkou (integer) nebo s 64b číslo double.

Každý posílaný datagram musí být ukončen. K tomu slouží funkce End(), která zapouzdří hodnoty – přidá na začátek počet znaků, vypočte kontrolní znak a nastaví ukazatel čtení (pointer) na hodnotu 4. Ta odpovídá místu, kde začíná první znak první hodnoty. Toto nastavení ukazatele je důležité pouze k dodržení specifikace protokolu a například pro zpětnou kontrolu (následné čtení hodnot).

Funkce ToString() vrátí datagram v textové podobě.

V třídě datagram jsou definovány všechny potřebné konstanty.

```
public const char START BYTE = '@';public const char DATA = 'V';
public const char COMMAND = 'C';
public const char REGULATOR = 'R';
public const char OK = 'O';
public const char ERROR = 'E';
public const char JUMP = 'J';
public const char RAMP UP = 'U';public const char RAMP_DOWN = 'D';
public const char SAMPLING PERIOD = 'P';
public const char SPEED = \overline{S''};
public const char COMMAND ID REGULATOR = 'R';
public const char COMMANDID_PROGRAM = 'A';public const char COMMANDID</del>_MANUAL = 'B';public const char COMMAND_ID_STOP = 'C';
public const char COMMAND ID SAMPLING PERIOD = 's';
```
Následující příklady ukazují použití třídy Port a Datagram. Nastavení vzorkovací periody. Poslání příkazu do desky.

```
int samplingPeriodMultiplier = 3;
```

```
Datagram datagram = new Datagram () ;
datagram.WriteSymbol(Datagram.COMMAND);
datagram.WriteSymbol(Datagram.COMMAND_ID_SAMPLING_PERIOD);
datagram.WriteInt(samplingPeriodMultiplier);
datagram.End();
```
this.port.Write(datagram);

Žádost o zaslání nastavené vzorkovací periody v řídicí desce.

```
Datagram datagram = new Datagram();
datagram.WriteSymbol(Datagram.COMMAND);
```

```
datagram.WriteSymbol(Datagram.COMMAND_ID_SAMPLING_PERIOD);
datagram.End();
```

```
this.port.Write(datagram);
```
#### a následné čtení odpovědi:

```
/// <summary> 
/// Port_s the data available. 
/// </summary> 
/// <param name="sender">The sender.</param> 
/// <param name="e">The e.</param>
void Port DataAvailable(object sender, Port.DataAvailableEventArgs e)
{
      switch (e.Data.Id)
      {
            case Datagram.SAMPLING_PERIOD:
            int samplingPeriodMultiplier = data.ReadInt();
            // ...
            break;
            case Datagram.REGULATOR:
            // New code here
            break;
            case Datagram.ERROR:
            // New code here
            break;
            case Datagram.OK:
            // New code here
            break;
            // Next case...
            default:
            break;
      }
}
```
#### *8.1.2.e DataReader*

DataReader je projekt, který vytváří vlastní spustitelný exe soubor programu a dynamicky linkuje všechny výše zmíněné komponenty. Zpracovává hlavní rutiny týkající se komunikace po sériové lince, manipulace s daty, nastavení, zobrazování a předávání informací do dalších oken.

Projekt je rozdělen do několika hlavních jmenných prostorů, ve kterých se nachází například všechna zobrazovaná okna, rozhraní pro port atd.

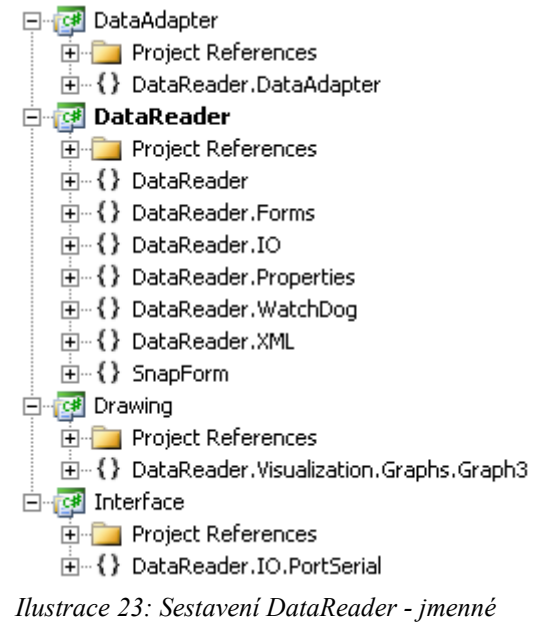

*prostory*

Nastavení programu se ukládá do DataReader/Properties/Settings.settings a vlastnosti oken se ukládají separátně do

DataReader/Properties/SettingsWindows.settings.

Nastavení portu se deserializuje do složky programu. V místě instalace se nachází i složka pro logy a je zde i soubor pro zálohování naměřených dat.

Ve jmenném prostoru SnapForm se nachází třída zajišťující magnetický efekt přichytávání oken [12].

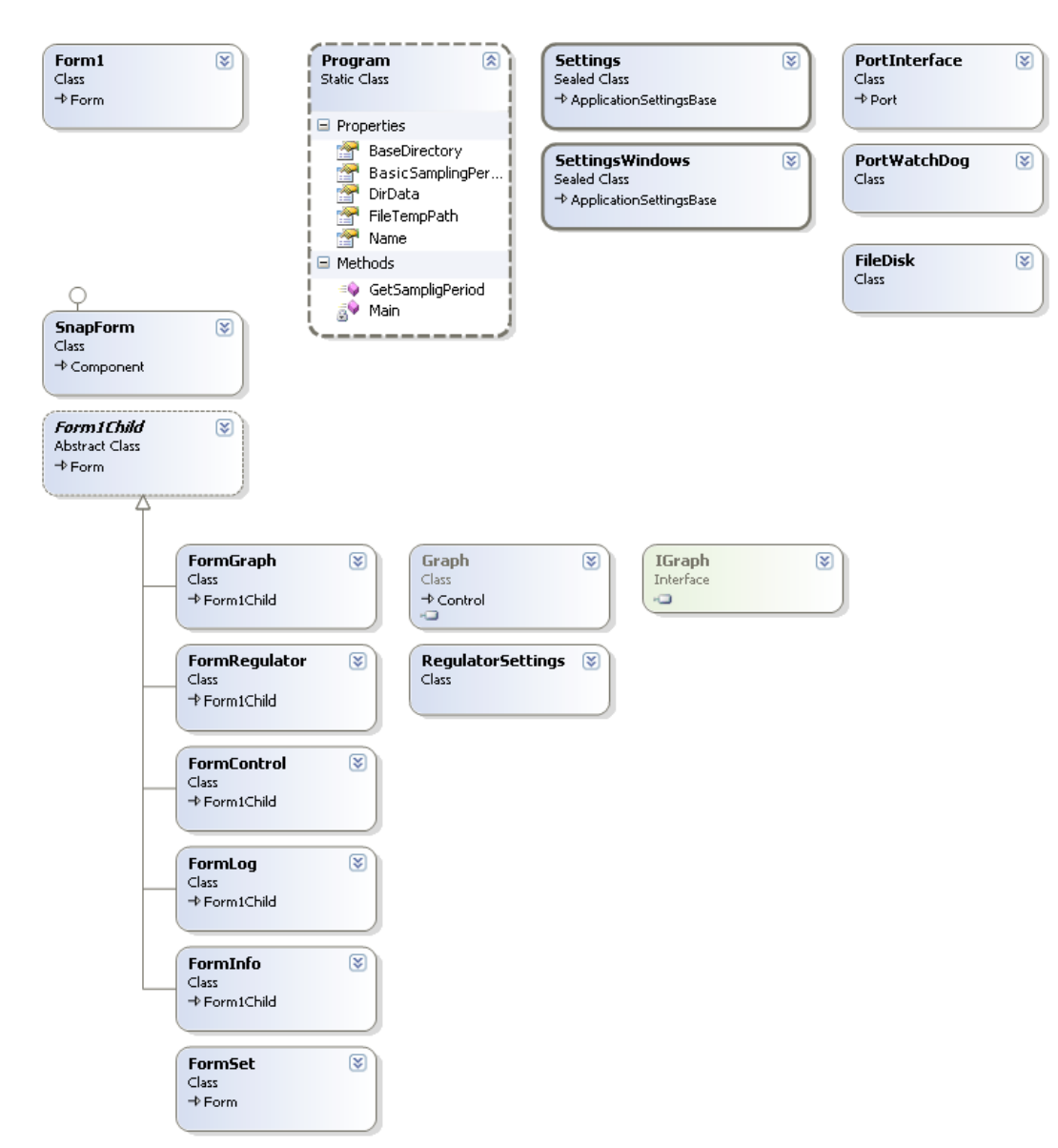

*Ilustrace 24: DataReader - class diagram*

### 8.1.3. Formát dat

Data jsou ukládána do souboru typu csv. Jako oddělovač je použit středník. První je čas odměru, číslo vzorku, podle kterého je možné kontrolovat kontinuitu dat, následuje napětí na palivovém čerpadle v milivoltech, teplota (°C) a otáčky rotoru turbíny za minutu.

#### **Příklad**

```
96,00;33734;10000;700;40000
128,00;33735;10000;700;40000
160,00;33736;10000;700;40000
192,00;33737;10000;700;40000
```
### 8.1.4. Výkon

#### *8.1.4.a Zadání*

Program byl testován z hlediska spotřeby operační paměti a času procesoru.

K testování byl zvolen notebook, stolní počítač s následujícími parametry a byla použita finální release verze.

#### **Parametry notebooku**

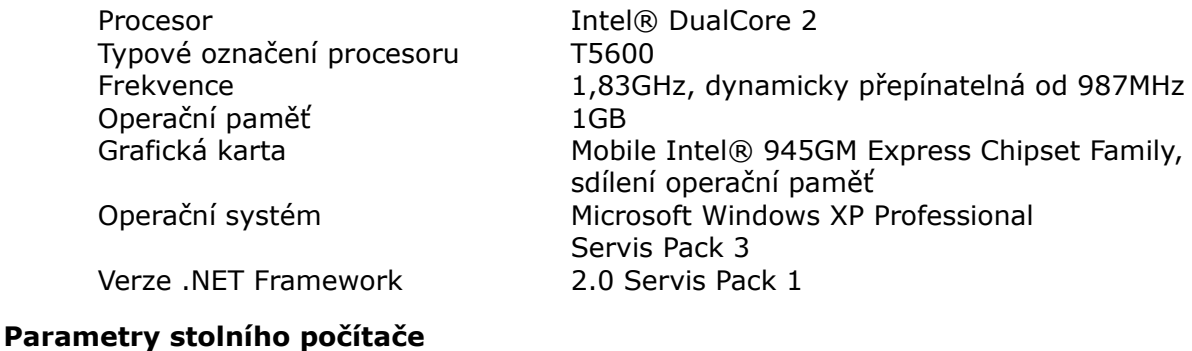

Procesor **AMD** Athlon Typové označení procesoru Frekvence 1,20GHz Grafická karta nVIDIA GeForce2 MX/MX 400 64MB Operační paměť 512GB Operační systém Microsoft Windows XP Professional Servis Pack 2 Verze .NET Framework 3.0 **Nastavení programu**

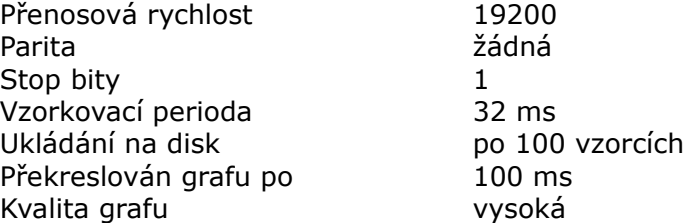

#### *8.1.4.b Výsledky*

Při testování program vykazoval větší spotřebu operační paměti na stolním počítači, kde ale také znatelně kolísala. Jelikož se rozdíl pohyboval v řádu jednoho MB, lze jej pominout. Spotřeba operační paměti stále měla mírně vzrůstající charakter, byl tedy proveden nový test zaměřený na delší časový úsek.

Program spuštěný na přenosném počítači znatelně méně zatěžoval procesor. Procesor pracoval na konstantních 6%, oproti tomu procesor stolního počítače pracoval v rozmezí 27% až 34% s občasnými špičkovými hodnotami kolem 45%.

Za celý patnáctiminutový test bylo přeneseno přibližně 19250 paketů s telemetrickými daty. Dlouhodobý test následně potvrdil stabilní spotřebu operační paměti.

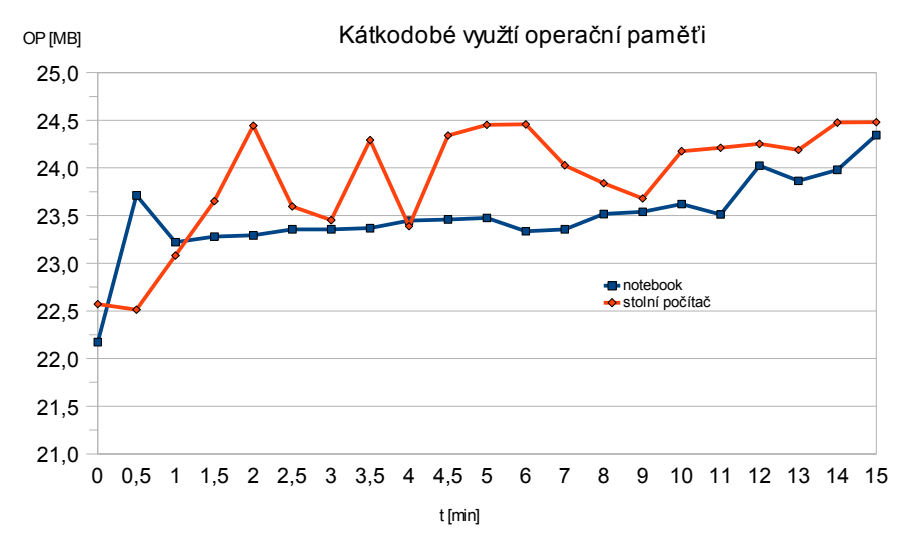

*Ilustrace 25: Krátkodobé využití operační paměti*

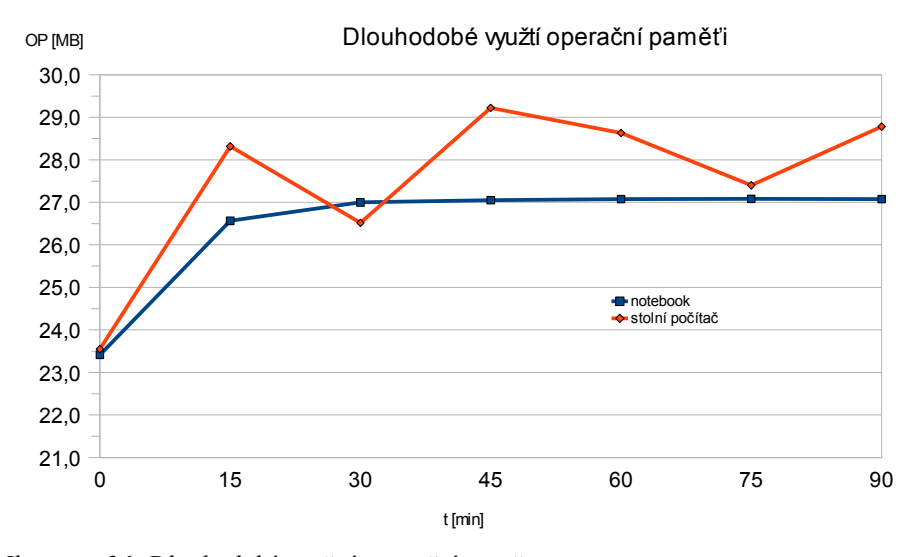

*Ilustrace 26: Dlouhodobé využití operační paměti*

## 8.2. Verze pro mobilní zařízení

#### 8.2.1. Popis

Program slouží k diagnostice turbíny a k základnímu ovládání. Program je oproti verzi pro osobní počítač ochuzen o některé funkce a je designován pro použití v terénu. Programem je tedy možno jednoduše a rychle nastavit požadované parametry regulátoru, vypnout turbínu nebo odečítat telemetrická data. Data nejsou žádným způsobem ukládána pro pozdější zpracování, ani je není možno v programu načíst a zobrazit.

Program vychází ze stejné koncepce jako je verze pro osobní počítač. Do určité míry bylo dodrženo pojmenování a jmenné prostory, díky tomu je při znalosti funkce jednoho z programů je následná orientace v druhém jednodušší.

Program je rozdělen do několika částí, obrazovek. Hlavní obrazovka [\(Ilustrace 27\)](#page-41-0), která se zobrazí po spuštění, slouží k aktuálnímu odečítání telemetrických veličin, čtení informačních textových zpráv (logů) a zobrazuje aktuální stav portu a řídicí desky. Pomocí položek v hlavním menu je možné se následně přepnout do dalších částí programu. Položka *Graph* [\(Ilustrace 28\)](#page-42-1) slouží k vykreslování orientačního grafu s aktuálními hodnotami. Položka *Controller* slouží k odeslání – nastavení parametrů regulátoru. Pomocí položky *Port Open* je možno otevřít USB port a spustit tak komunikaci s řídicí jednotkou. Komunikace začíná vždy odesláním datagramu s nastavením vzorkovací periody do řídicí desky.

<span id="page-41-0"></span>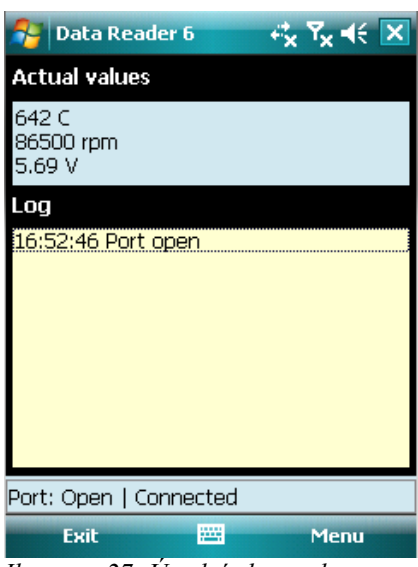

*Ilustrace 27: Úvodní obrazovka*

Nastavení portu a celého programu se nachází pod položkou *Settings* [\(Ilustrace 29\)](#page-42-0). Mechanizmus ukládání nastavení programu, který je použit u verze pro osobní počítač .NET Compact Framework nepodporuje. Proto byl vytvořen vlastní systém, tak aby mezi jednotlivými spuštěními programu nebylo nutné opětovně nastavovat určité parametry. Nastavení, jako i chybové logy programu se ukládají do složky Temp v souborovém systému Windows Mobile.

#### 8. Program DataReader 33

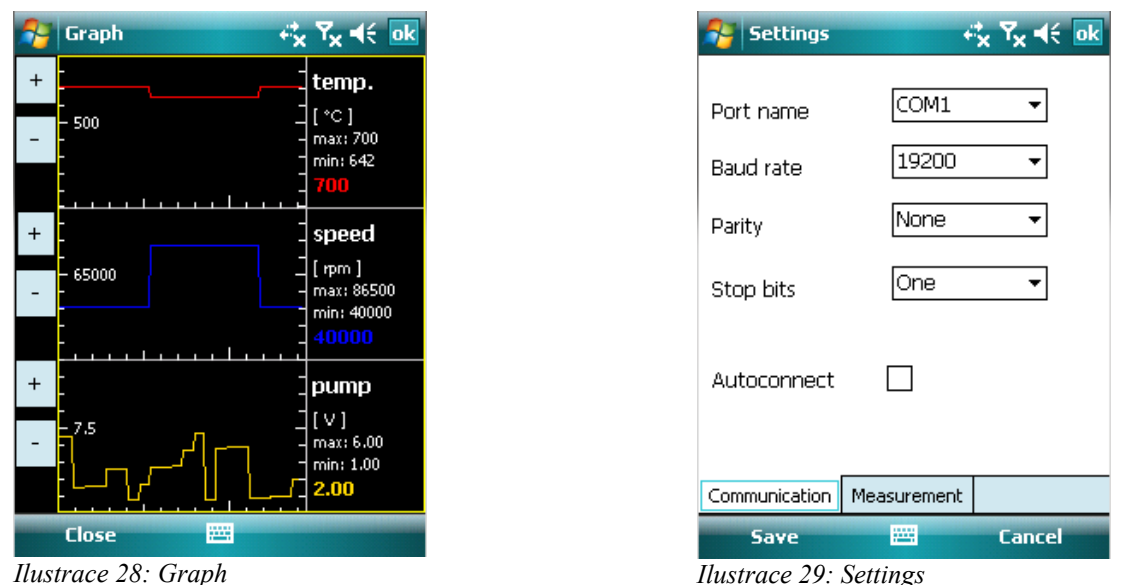

<span id="page-42-1"></span>Všechnanastavení se ukládají do cesty <u>\Temp\Data Reader\<sup>6</sup></u> a soubory s log informacemi \Temp\Data Reader\Log\.

## 8.2.2. Specifikace

Jmenné prostory, třídy a celá funkcionalita byla navrhnuta s důrazem na specifika Microsoft .NET Compact Frameworku.

<span id="page-42-0"></span>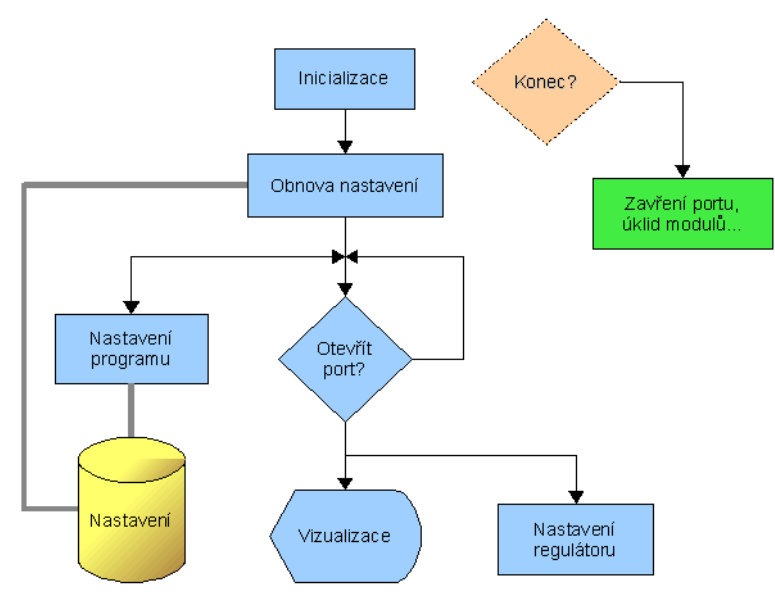

*Ilustrace 30: DataReader6Professional - vývojový diagram*

Při vývoji bylo dbáno na dodržení stejného pojmenování funkcí a tříd. Pod stejným jménem v třídě stejného jména, která se nachází v sestavení pro osobní počítač nalezneme funkci, která dělá navenek to samé. Jediný rozdíl může být ve formátu, popřípadě počtu

<span id="page-42-2"></span><sup>6</sup> Kořenový adresář v systému Windows Mobile je \.

vstupních proměnných. Samotné manipulace a výpočty vně funkce pak pracují za použití jiných prostředků Frameworku.

Jako příklad je uveden přepočet čísla double do hexadecimální textové podoby projektu Interface [\(8.1.2\)](#page-30-0), třídy Datagram. (Třída Datagram slouží k manipulaci paketů posílaných do řídicí desky a zpět.)

#### **Microsoft Framework**

```
/// <summary>
/// Reads the double.
/// </summary>
/// <returns></returns>
public double ReadDouble()
{
      try
      {
            string hex = this.message.ToString()
                                     .Substring(this.pointer, 16);
            this.pointer += 16;
            return BitConverter.Int64BitsToDouble(long.Parse(hex, 
                        System.Globalization.NumberStyles.HexNumber));
      }
      catch (System.Exception)
      {
            return 0;
      }
}
```
#### **Microsoft Compact Framework**

```
/// <summary>
/// Reads the double.
/// </summary>
/// <returns></returns>
public double ReadDouble()
{
      try
      {
            string hex = this.message.ToString()
                                     .Substring(this.pointer, 16);
            this.pointer += 16;
            double d = 0;
            for (int n = hex.Length - 1; n > = 0; n--){
                  d += System.Uri.FromHex(hex[n])
                               * Math.Pow(16, hex.Length - 1 - n);
            }
            return d;
      }
      catch (System.Exception)
      {
            return 0;
      }
}
```
Jelikož se projekt Drawing znatelně liší od verze, která je použita v sestavení pro

osobní počítač, je v následujícím odstavci podrobněji popsána. Ostatní projekty se podstatně neliší, a proto nebudou zmíněny. Pro popis tak postačí již výše zobrazené class diagramy.

#### *8.2.2.a Drawing*

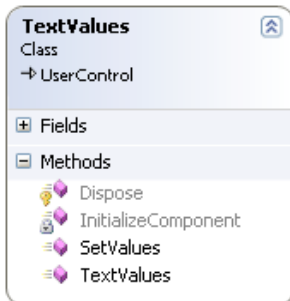

*Ilustrace 31: Třída TextValues*

V projektu Drawing se oproti programu pro osobní počítač nachází i ovládací prvek ActualValues, potomek UserControl, který zobrazuje aktuální hodnoty telemetrických dat a je použit v hlavním oknu programu.

V třídě Graph stojí nejvíce za zmínku funkce DrawOneGraphSegment(), která kreslí jednu část výsledného grafu. Vstupní parametry pak určují pole dat, barvu, měřítko, a hlavně pozici a celkový počet. Výsledný graf tedy může být složen z libovolného počtu dílčích částí. Následující část kódu přibližuje

použití a blíže popisuje vstupní parametry.

```
/**
 * The Global GDI+ Graphics
 */
Graphics g;
/**
  * Count of points
 */
int count = GetCoutOfDataToPair(5);7** * Create new points, x -y coordinates
  */
Point[] pointsS1 = new Point[count];
Point[] pointsS2 = new Point[count];pointsS1[0] = new Point(10, 12);
pointsS1[1] = new Point(11, 14);
// ...
/// <summary>
/// Draws the graph segment.
/// </summary
/// <param name="points">The points.</param>
/// <param name="graphics">The graphics.</param>
/// <param name="graphId">The graph id.</param>
/// <param name="graphCount">The graph count.</param>
/// <param name="graphName">Name of the graph.</param>
/// <param name="graphScale">The graph scale.</param>
/// <param name="color">The color.</param>
DrawOneGraphSegment(pointsS1, g, 1, 2, 1.2, Color.Red);
DrawOneGraphSegment(pointsS2, g, 2, 2, 1.2, Color.Azure);
```
Graphics g je globální instance třídy, pomocí které se vykresluje – kreslící plátno. Inicializace zde není blíže rozepsána.

K vykreslení dvou grafů jsou následně vytvořena dvě pole s hodnotami

reprezentujícími souřadnice x a y. K maximálnímu počtu potřebných bodů je použita funkce GetCoutOfDataToPaint(), která vrací celočíselnou hodnotu počtu bodů, které zaplní celý prostor grafu. Jako vstupní parametr se zadává měřítko x-ové souřadníce.

Vstupními parametry funkce DrawOneGraphSegment() je pak pole hodnot, kreslící plocha, číslo grafu, celkový počet grafů které se zobrazují, měřítko osy y pro daný graf a jeho barva.

#### *8.2.2.b DataReader6Professional*

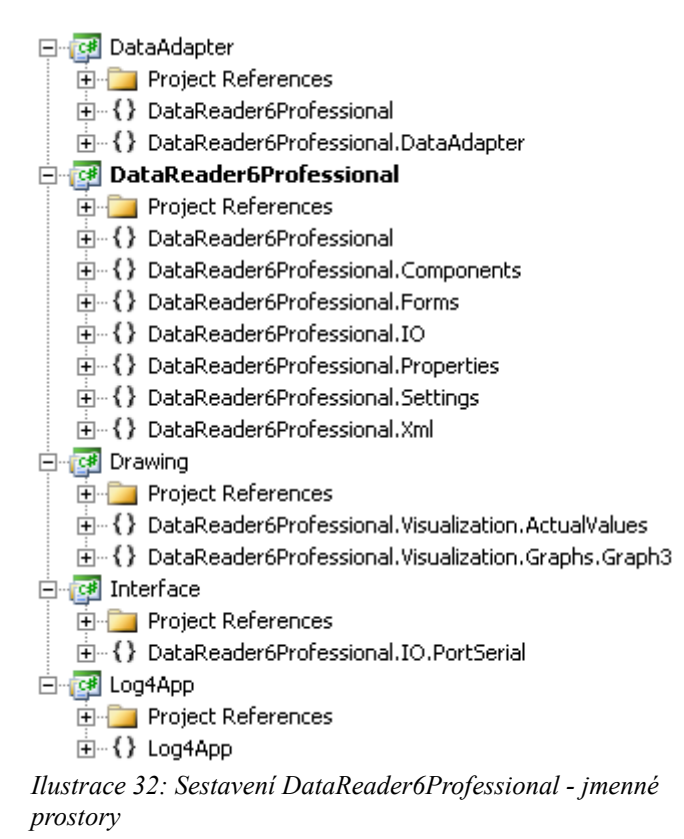

<span id="page-45-0"></span>Projekt DataReader6Professional seskupuje všechny ostatní projekty a vytváří vlastní spustitelný soubor, obdobně jako u verze pro osobní počítač [\(Ilustrace 32\)](#page-45-0).

Z předchozí ilustrace jsou patrné jednotlivé projekty a jmenné prostory v nich, následující diagram reprezentuje projekt jako skupinu tříd a jejich propojení.

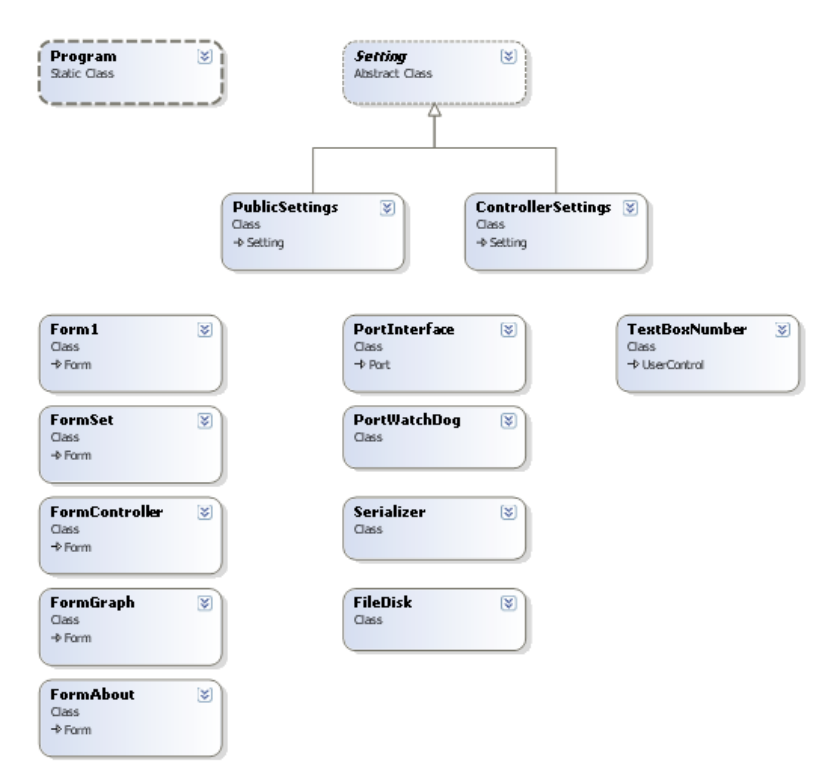

*Ilustrace 33: DataReader6Professional - class diagram*

## 8.2.3. Vývoj, debugging

Následující odstavec popisuje ladění programů ve vývojovém prostředí Microsoft Visual Studio 2005 za pomocí Device Emulator.

#### *8.2.3.a Emulátor*

Manažer emulátorů se nachází v menu pod položkou *Tools*. Po spuštění nabídne manažer instalované emulátory.

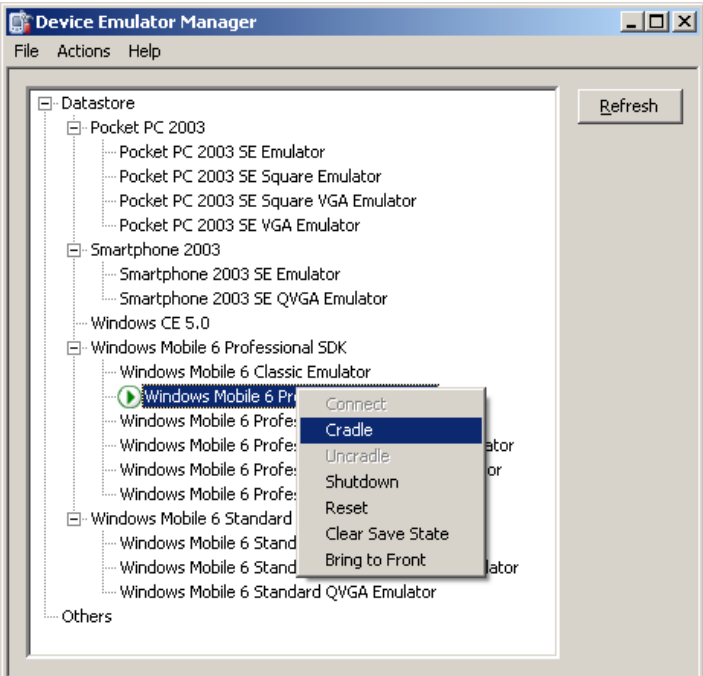

*Ilustrace 34: Device Emulator Manager*

#### **Connect**

Položkou *Connect* v kontextové nabídce se vybraný emulátor spustí.

#### **Crable**

Položkou *Crable* se emulátor připojí k nainstalovanému programu Microsoft ActiveSync. Souborový systém je pak možné procházet například za pomocí pluginu wincecf  $(11.4)$  do TotalCommanderu<sup>[7](#page-47-0)</sup>, nebo přes průzkumník programu ActiveSync.

#### *8.2.3.b Port*

Následující návod popisuje připojení emulátoru k fyzickému sériovému portu systému Windows.

Konfigurace emulátoru se nachází v nabídce *File*. Po spuštění vybereme položku *Peripherals*, kde vybereme jméno portu a popřípadě zaškrtneme *Create text console window for serial port 1* pro debugovací konzoli.

<span id="page-47-0"></span><sup>7</sup> Souborový manažer Total Commander<http://www.totalcommander.cz/>

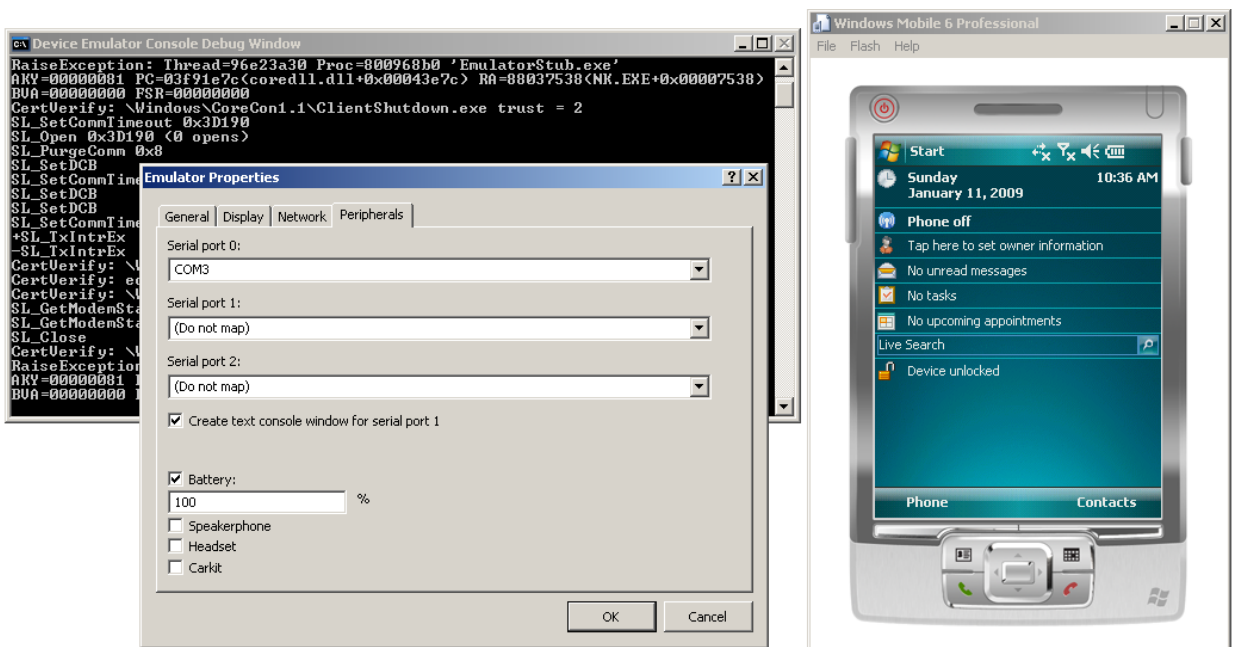

*Ilustrace 35: Emulátor Windows Mobile 6 Professional - nastavení portu*

Tím se přiřadil fyzický port k portu emulátoru. V samotném programu je pak námi vybraný USB (sériový) port pojmenovaný jako COM1.

| <b>EX Device Emulator Console Debug Window</b>                                                                                  | $  \Box $ $\times$ |
|----------------------------------------------------------------------------------------------------|--------------------|
| StartByte: @                                                                                                    |                    |
| Datagram: 022V000004A00000271000009C40000002BC+                                                                                 |                    |
| StartByte: @<br>Datagram: 022V000004A00000271000009C40000002BC+                                                                 |                    |
| StartByte: @                                                                                                    |                    |
| Datagram: 022V000004A00000271000009C40000002BC+                                                                                 |                    |
| StartBute: @                                                                                                    |                    |
| Datagram: 022V000004A00000271000009C40000002BC+                                                                                 |                    |
| Port closing                                                                                                    |                    |
| CertVerify: cgacutil.exe trust = $1$                                                                                            |                    |
| CertUerify: \Program Files\datareader\log4app.dll trust = 2                                                                     |                    |
| CertUerify: \Program Files\datareader\interface.dll trust = 2                                                                   |                    |
| CertUerify: \Program Files\datareader\drawing.dll trust = 2<br> CertVerify: \Program Files\datareader\dataadapter.dll trust = 2 |                    |
| CertUerify: \Program Files\DataReader\DataReader6Professional.exe trust = 2                                                     |                    |
| CertUerify: \Program Files\DataReader\DataReader6Professional.exe trust = 2                                                     |                    |
| UerifyBuffer: \Program Files\DataReader\Interface.dll trust = 2                                                                 |                    |
| UerifyBuffer: \Program Files\DataReader\DataAdapter.dll trust = 2                                                               |                    |
| UerifyBuffer: \Program Files\DataReader\Drawing.dll trust = 2                                                                   |                    |
| UerifyBuffer: \Program Files\DataReader\Log4App.dll trust = 2                                                                   |                    |
| Port opening                                                                                                    |                    |
| Data from serial port: START_BYTE is not valid!                                                                                 |                    |
| ?-?-?-?-?-?-?-?-?-?-?-?-?-StartByte: @<br>Datagram: 022V000005C00000157C000151E4000002821                                       |                    |
|                                                                                                    |                    |

<span id="page-48-0"></span>*Ilustrace 36: Device Emulator Console Debug Window*

Na obrázku [36](#page-48-0) jsou vidět posílaná data, nové spuštění programu, otevření portu a následná synchronizace s řídicí jednotkou a první zasynchronizovaný datagram.

# 9. Instalační manuál

## 9.1. Verze pro osobní počítač

Instalace pro osobní počítač je připravena jako instalační balíček Microsoft Windows Installer (MSI) a spustitelný soubor exe. Instalací programu provází klasický průvodce, kde je možné zvolit cílovou složku. Instalátor zkopíruje všechny potřebné soubory a přidá zástupce do nabídky Start a na Plochu.

<span id="page-49-0"></span>Poslední verze programu je na přiloženém CD ve složce Release\Data Reader [\(11.2\)](#page-51-1).

## 9.2. Verze pro mobilní zařízení

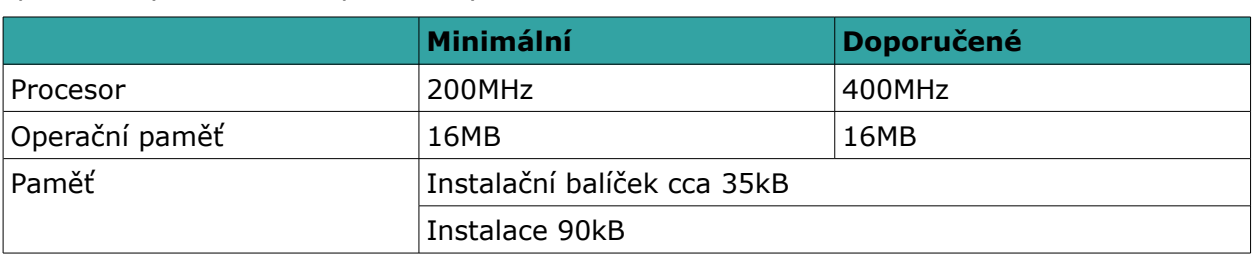

Pro instalaci programu DataReader6Professional je nutné, aby mobilní zařízení splňovalo tyto minimální požadavky:

*Tabulka 17: Požadavky pro instalaci*

Pro instalaci na mobilní zařízení s prostředím Windows Mobile je program připraven jako CAB balíček. Ten obsahuje všechny potřebné informace k instalaci a soubory, podobně jako MSI balíček.

Soubor Setup.CAB zkopírujeme do mobilního zařízení a spustíme. Při instalaci se pouze vybere místo instalace – zařízení nebo paměťová karta. Pokud je program nainstalován v přímo zařízení, program bude dle výkonu Pocket PC pracovat rychleji.

Po úspěšné instalaci najdeme program v nabídce *Programs* a samotné soubory programu v

\Program Files\Data Reader\

nebo

\Storage Card\Program Files\Data Reader\

Do složky \Temp\Data Reader\Log\ program zaznamenává log informace.

## 10. Zhodnocení

Diplomová práce navazuje na bakalářskou práci *Identifikace proudového motoru pro model letadla* stejného autora. Od původního záměru testovat a rozšířit matematický model a navržené regulátory se odvrací směrem k vývoji ovládacího softwaru.

Cílem práce tak bylo navrhnout uživatelsky přívětivé softwarové vybavení, pomocí kterého by bylo možné měřit telemetrická data turbíny a nastavovat parametry řídicí desky.

Za tímto účelem byl specifikován komunikační protokol pro přenos dat. Jelikož v době vývoje nebyla hotova řídicí jednotka, byl také vytvořen softwarový server emulující do potřebné hloubky chování řídicí desky za jehož pomocí byl vývoj testován.

Pro běžného uživatele, modeláře byl také vytvořen program fungující na platformě Windows CE. Pomocí tohoto programu bude možné jednoduše nastavovat parametry a kontrolovat stav turbíny před samotným letem přímo v terénu.

Mobilní zařízení skrývají určitá úskalí a vývojová omezení, která se v průběhu práce postupně objevovala. S největší pravděpodobností tak bude muset být po zhotovení funkční verze řídicí desky modifikován komunikační protokol s ohledem na tato omezení.

Celý systém je ale navržen tak, že by jakákoliv modifikace či rozšíření neměly činit větší potíže.

Do budoucna autor počítá s rozšiřováním podporovaných funkcí celého systému a věří v brzké nasazení do běžného používání.

# 11. Obsah přiloženého CD

## 11.1. Zdrojové kódy

DataReader\ DataReaderTester\ DataReader6Professional\ Log4App\

### 11.2. Release

<span id="page-51-1"></span>Ve složce Release se nachází poslední verze instalací programů.

Release\Data Reader\ Release\Data Reader Tester\ Release\Data Reader 6 Professional\

### 11.3. Dokumentace

<span id="page-51-0"></span>Documentations\

## 11.4. Programy

Ve složce programy se nachází podpůrné programy, pluginy pro vývoj nebo testování.

Programs\Hercules\ Programs\tcmdrplugin\

# 12. Přílohy

#### **Příklad serialozované třídy PortConfig [\(8.1.2.d\)](#page-34-0).**

```
<?xml version="1.0" encoding="utf-8"?>
<PortConfig xmlns:xsi="http://www.w3.org/2001/XMLSchema-instance"
                       xmlns:xsd="http://www.w3.org/2001/XMLSchema">
      <name>COM3</name>
      <baudRate>19200</baudRate>
      <timeoutWrite>200</timeoutWrite>
      <timeoutRead>200</timeoutRead>
      <dataStopBits>One</dataStopBits>
      <dataParity>None</dataParity>
</PortConfig>
```
# Seznam použité literatury

- [1] Hájek Miroslav "Identifikace proudového motoru pro model letadla", [http://dce.felk.cvut.cz/knihovna/diplomky.htm,](http://dce.felk.cvut.cz/knihovna/diplomky.htm) 2006
- [\[2\]](javascript:open_window%5C(%22https://aleph.cvut.cz/F/ARH9JG1B2EX7HVKMU3YPJAVPYD8TV749U9V111NYKP24J65JLA-00773?func=service&doc_number=000102650&line_number=0007&service_type=TAG%22%5C);) [Astrom, K. and Hagglund, T. "](javascript:open_window%5C(%22https://aleph.cvut.cz/F/ARH9JG1B2EX7HVKMU3YPJAVPYD8TV749U9V111NYKP24J65JLA-00773?func=service&doc_number=000102650&line_number=0007&service_type=TAG%22%5C);)PID Controllers: Theory, Design and Tuning, 2nd *[edition](javascript:open_window%5C(%22https://aleph.cvut.cz/F/ARH9JG1B2EX7HVKMU3YPJAVPYD8TV749U9V111NYKP24J65JLA-00773?func=service&doc_number=000102650&line_number=0007&service_type=TAG%22%5C);)*[", Instrument Society of America, Research Triangle Park, NC, 1995](javascript:open_window%5C(%22https://aleph.cvut.cz/F/ARH9JG1B2EX7HVKMU3YPJAVPYD8TV749U9V111NYKP24J65JLA-00773?func=service&doc_number=000102650&line_number=0007&service_type=TAG%22%5C);)
- [3] Robinson, S., Scott Allen, K., Cornes, O., Glynn, J., Greenvoss, Z., Harvey, B., Naggel, Ch., Skinner, M., Watson, K. "*C# Programujeme profesionálně*", Computer Press, 2003, ISBN 80-251-0085-5
- [4] Vosecký Michal "*Návrh a realizace řídicí jednotky malého proudového motoru* ", 2008
- [5] *Microsoft Download Center*, [http://www.microsoft.com/downloads/,](http://www.microsoft.com/downloads/) 2009
- [6] *Windows Mobile*, [http://www.microsoft.com/windowsmobile/, 2009](http://www.microsoft.com/windowsmobile/)
- [7] *MSDN Library*, http://msdn.microsoft.com/en-us/library/default.aspx, 2009
- [8] *Download Windows Mobile 6 Standard SDK Windows Mobile 6 Professional SDK*, http://www.microsoft.com/downloads/details.aspx?familyid=06111A3A-A651- [4745- 8](http://www.microsoft.com/downloads/details.aspx?familyid=06111A3A-A651-4745-)8EF-3D48091A390B&displaylang=en, 2009
- [9] *Wikipedia the free encyclopedia,* http://en.wikipedia.org/, 2009
- [10] *Wikipedie otevřená encyklopedie,* [http://cs.wikipedia.org/,](http://cs.wikipedia.org/wiki/CSV) 2009
- [11] *W3C Konsorcium: The Extensible Markup language,* [http://www.w3.org/XML/,](http://www.w3.org/XML/) 2009
- [12] *CodeProject: SnapFormExtender,*  <http://www.codeproject.com/KB/cs/eugsnapformextender.aspx>*, 2008*

# Rejstřík

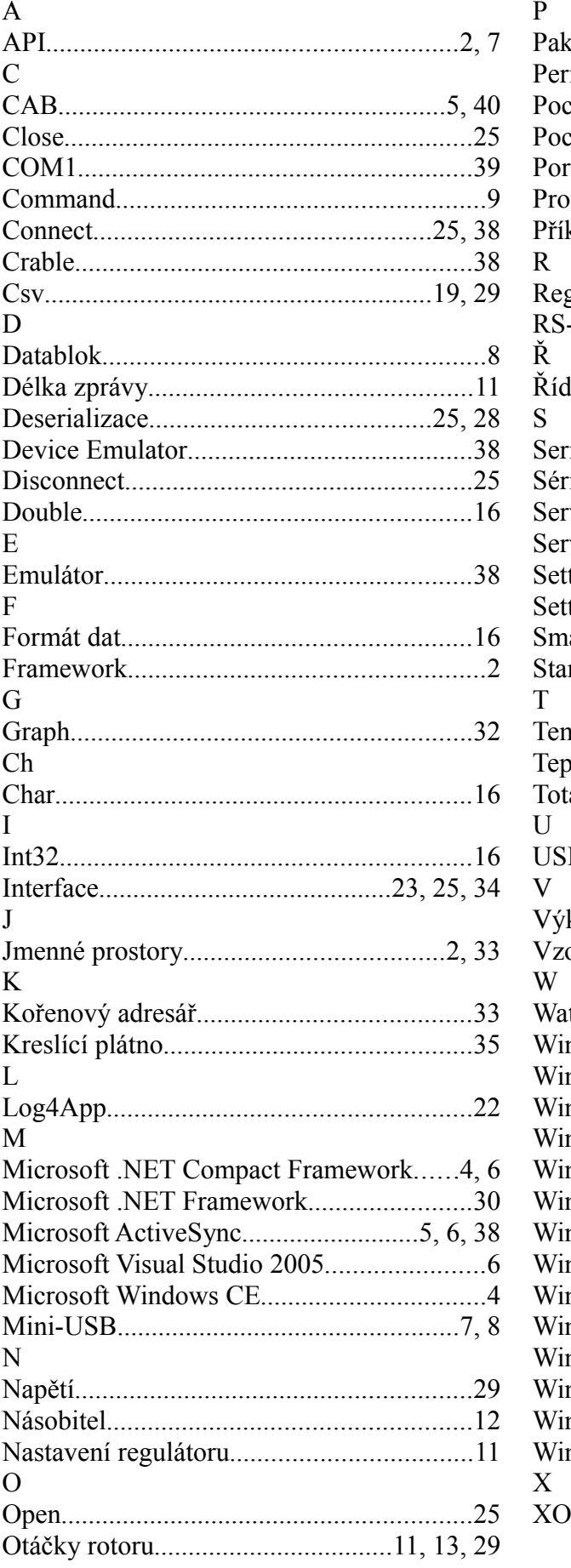

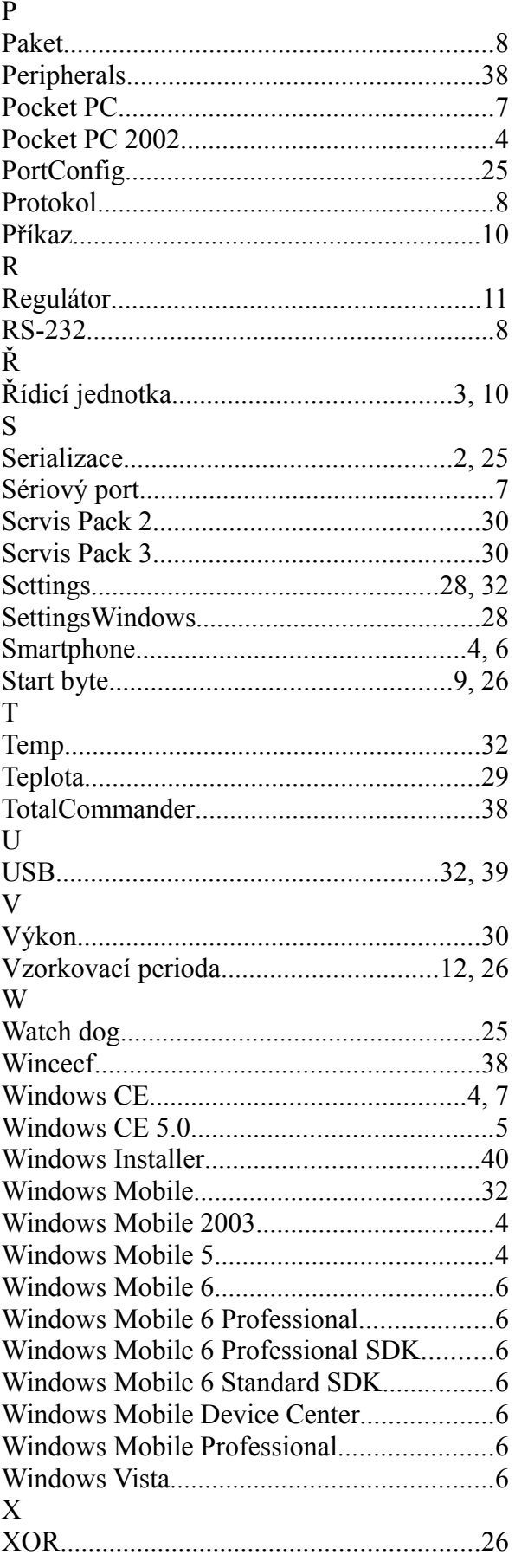